# **Contents**

**Help**

**Accessing Help**

**Installation**

**What You Will Need What's On The Disks**

**Removing** *Astrology for Windows* **Uninstalling Astrology for Windows**

## **Using** *Astrology for Windows*

**Overview Calculating a Chart Chart Reports Comparing Two Charts Using the Atlas Files Entering or Editing the User Information Updating the Table of Delta t Values Short Cuts Translating for Different Countries and Languages**

### **Natal Information Screen**

**Overview Information Blanks File Menu Options Menu Customizing Astrology for Windows Atlas Registration Help Date and Time Display Command Buttons**

**Chart Information Screen**

**Overview The Graphic Chartwheel File Menu Edit Menu Display Menu**

## **Appendix**

**Astrological Symbols In Case of Problems Introduction To Astrology Bibliography**

## **Accessing Help**

**Overview** Help on Help **The Help Menu The Help Button** Context Sensitive Help

### **Overview**

The Windows help system is a powerful on-line aid not unlike a magic book which always opens itself to the exact page to which you need to refer.

Upon installing *Astrology for Windows*, this entire manual is available on your hard disk in a hypertext file (ast4win.hlp) allowing instantaneous jumps from any topic to any other related or unrelated topic.

You can print selected topics by choosing **File** and **Print** from the Windows Help toolbar menu. The more advanced *AstrolDeluxe for Windows* program comes with a 180-page illustrated manual.

## **Help on Help**

If you are new to Windows, or if you are unfamiliar with the Windows Help system, you should know that your computer already has a complete help manual on using the help system which you received when you installed Windows. You can access this information by clicking on the **Help** menu at the top of the **Natal Information Screen**. When the menu selections drop down, click on **Using Help**. You will be given complete instructions on using Windows help files.

It is worth spending some time exploring this information even if you consider yourself an experienced Windows user. Some of the topics covered are: annotating the help topics with your own marginal notes, attaching bookmarks to frequently consulted topics to allow yourself even faster and easier access, browsing through help files in "book order", printing a help topic, resizing and moving the help window, making keyword searches, and accessing other help files by use of the help program's **File** menu.

If this manual uses any Windows terms with which you are not familiar, click on **Help**, **How to Use Help**, and select the **Glossary** button. Here you can find the definition of Windows terms such as double-click or minimize. To return, click on **Back**.

### **The Help Menu**

Most forms and windows in the program have a **Help** menu selection. The Help menu on the **Natal Information Screen** is typical. Clicking on the Help menu will reveal a drop down menu list of Help topics:

- **Using Help** As mentioned in Help on Help, calls up the Windows help file on the Help system.
- **Natal Information Screen** Calls up the topic which corresponds to the chapter "Natal Information Screen" in the manual.
- **Index** Calls up a list of topics covered which can be accessed by clicking on the green topic title.
- **AstrolDeluxe for Windows Demo**  Runs the program which demonstrates the additional features of *AstrolDeluxe for Windows*.
- **About Astrology for Windows** Displays an "About Box" giving copyright information about the program.

## **The Help Button**

Some forms or windows have a **Help** button instead of, or in addition to, the **Help** menu selection. The Help button will usually take you to a help topic which pertains to the particular task that the current window or form accomplishes. If you desire, you can jump to other topics once in the help file.

## **Context Sensitive Help**

At any time while using *Astrology for Windows*, if you press the **F1** key, you will be presented with a help topic pertaining to your current activity in the program. For example, if, while you are filling out the **Natal Information Screen**, you pause with the cursor inside the **Hours Difference from Greenwich** box, unsure what is being asked for, you can press **F1** and you will be shown a topic covering how to respond at that point. Of course, you can also search the index or jump to other topics once in the Help file.

## **What You Will Need**

To use *Astrology for Windows,* you will need the following:

An IBM type personal computer with 4MB RAM;

- · Microsoft Windows release 3.1, 95, 98, NT or later;
- · Graphics capable printer for hard copy output.

Recommended, but not essential, is the following:

- · VGA or Super VGA Display;
- · Laser or ink jet printer for professional looking charts and reports.

### **Related Topics:**

To Install Astrology for Windows

#### *To Install Astrology for Windows*

*Astrology for Windows* will be distributed in two ways: A) directly from Halloran Software on a 3-1/2" diskette in which most files will compressed into a single WinZip self-extracting executable archive file; and B) through shareware in which all files are compressed together in a single self-extracting archive or zip file ASTWIN23.EXE. or ASTWIN23.ZIP. Depending on how you received the program, follow the steps in sections A) or B).

A)

- 1. Place the installation disk in the floppy disk drive.
- 2. From the Windows 3.1 Program Manager, select the **File** menu. Or, in Windows 95/98, click on **Start** or press Ctrl-Esc. From the resulting menu, choose **Run**.
- 3. When the dialog box appears, type **a:install** or **b:install** depending on the drive in which you place the diskette.
- 4. Click **OK**. After several seconds initializing, the *WinZip* screen will appear, showing the suggested **c:\winastro** path. Normally you will click on the button **Unzip** to accept this path. Or alternately you could change the **c:** to **d:**, **e:**, **f:**, etc. Do not delete **\winastro** as you do not want to install to any drive's root directory.
- 5. The setup program will now decompress and install the *Astrology for Windows* files on your hard disk. The setup program will not alter your autoexec.bat file or your config.sys file or win.ini. It will place its files *only* in the directory you designate, and the Windows\System directory. The install program will only overwrite system files that have the same or older date. Should you ever need or desire to remove the program from your computer, you need only concern yourself with these two directories.

B)

- 1. Start Windows 3.1 File Manager or Windows 95/98 Explorer. The fastest way to start Windows Explorer is to **right**-click with the mouse on the **Start** button and select **Explore** from the small pop-up menu which that gives you.
- 2. Navigate to the folder where you saved the downloaded ASTWIN23.EXE file.
- 3. When you see ASTWIN23.EXE in the window showing the folder's files, run it by double clicking on it.
- 4. The *WinZip* screen will appear, showing the suggested **c:\winastro** path. Normally you will click on the button **Unzip** to accept this path. Or alternately you could change the **c:** to **d:**, **e:**, **f:**, etc. Do not delete **\winastro** as you do not want to install to any drive's root directory.
- 5. The final action of the self-extracting executable will be to run the INSTALL1.EXE file. Running this program from your hard disk will add the Halloran Software program group either to the Win3.1 Program Manager desktop or to Win95/98 Start, Programs, with icons for *Astrology for Windows* and this *Help* manual.
- 6. This method of installation will not copy any files to the Windows\System directory. If you decide to remove the program, all files will be in the directory that you created.

## **What's On The Disks**

There are two kinds of files that make up the *Astrology for Windows* program. There are the program and its data files and there are library files which contain various functions that other Windows programs may draw upon. Since you may have many programs that use these library files, the recommendation from Microsoft is that there be just one copy of the latest version of each of these files in the Windows\ System directory. For the most compression on the distribution disk and for convenience of installation, version 2.3 puts many library files into the WINASTRO application directory. In three years of distributing Astrology for Windows on the Internet in this way, this has rarely caused a problem.

#### **Related Topics:**

Program Files System Files Files created by Astrology for Windows

## **Program Files**

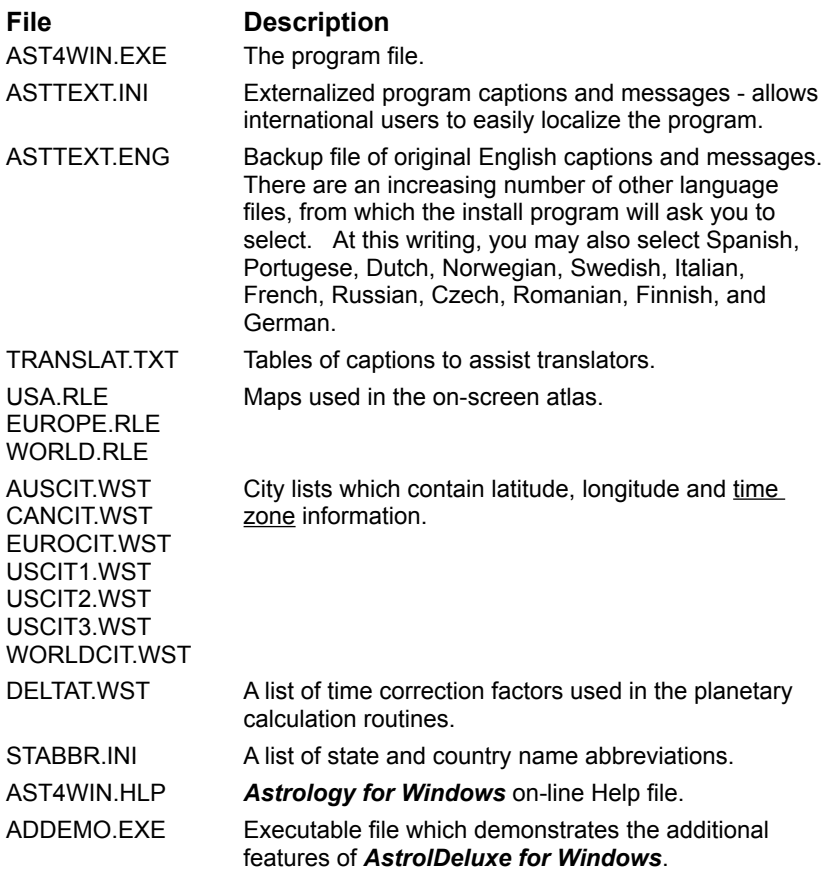

## **System Files**

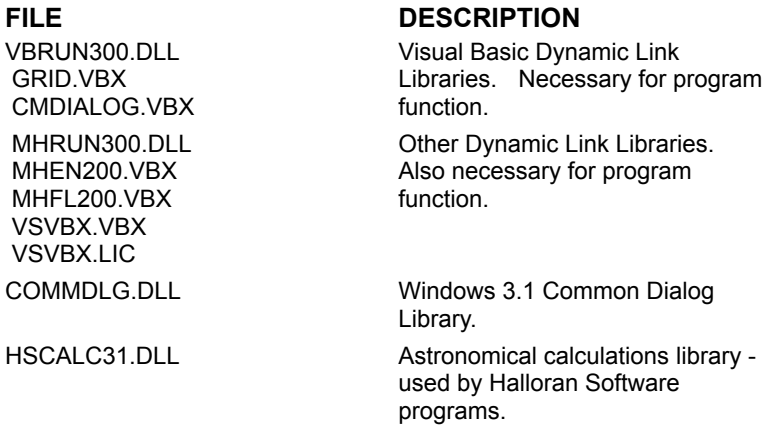

## **Files created by Astrology for Windows**

**FILE DESCRIPTION**

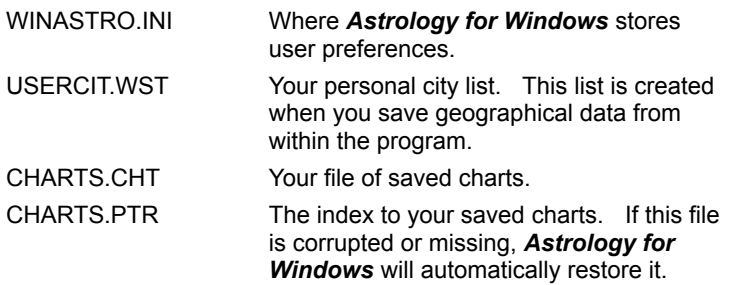

## **Uninstalling Astrology for Windows**

*Astrology for Windows* does not write to the win.ini file, nor does it place any files in any directory other than the directory in which you have installed the program and the Windows\System directory. For more information on where each of the program files is stored, see the table under the heading "What's On The Disks".

Since everything the program needs is kept in the two directories, it is simple to uninstall the program. After backing up whatever files you wish to keep, you may use the **File Manager** or the Windows 95/98 **Explorer** to delete all files in the program directory. The files in the Windows\System directory may be in use by other programs on your system. It is better not to delete those.

## **Overview**

*Astrology for Windows* gives the hobbyist the ability to perform many complex calculations on natal charts quickly and easily. This chapter will outline how to perform each of these tasks.

## **Calculating a Chart**

**Calculating a Natal Chart** Saving a Chart to a File How To Create a New Chart Based On Data From Another How To Recalculate a Chart With Revised Birth Data Calculating a Here & Now Chart Calculating a Return Chart

## **Calculating a Natal Chart**

To calculate a chart, *Astrology for Windows* needs two pieces of information: time of birth and the location. You supply these by filling out the information blanks on the **Natal Information Screen**. For more information on filling out these blanks, see "Information Blanks".

Once the **Natal Information Screen** is completely filled out, click on the command button labeled **Calculate**. The chart will be calculated and displayed on the screen in the **Chart Information Screen**.

**Related Topics:** House and Zodiac Options Calculation Accuracy Delta<sub>t</sub>

#### *House and Zodiac Options*

By default, the program calculates a chart using the Tropical Zodiac and the Placidus House System. These defaults can be changed through the **Customization** menu on the **Natal Information Screen**. For detailed instructions on how to make these changes see the headings "Customization House System" and "Customization Zodiac".

#### *Calculation Accuracy*

The calculations are accurate to within a minute for all planets between 1800 and 2100 A.D. The sun is accurate to one second and the moon to within four seconds. With the exception of Pluto, calculations for distant time periods will be accurate to within several minutes. Pluto is accurate to within two degrees back to 10 B.C.

The **Ascendant and Midheaven calculations are also accurate to one minute.** The program ensures this level of accuracy by including nutation of the obliquity in its calculations.

An improvement made to version 2.3 of *Astrology for Windows* lies in extending the accuracy of the Chiron calculations outside of just the 20th century, to the full period between 1800 and 2100 A.D. This was accomplished by linking to the HSCALC31.DLL calculation library developed for *AstrolDeluxe for Windows* 2.3 and the 16-bit *AstrolDeluxe ReportWriter* 3.1.

#### *Delta t*

In calculating the planetary positions, **Astrology for Windows** uses a factor known as **Delta t** to take into account the difference between ephemeris time and universal time. These differences occur because of minor fluctuations in the rate of the Earth's rotation. Values for Delta t are published in the Astronomical Almanac and are continuously updated. *Astrology for Windows* ships with tables for the years 1620 through 2009. For the years 2000 through 2009 the program comes with estimated values. Outside the range of the data table, the program uses a formula derived by Morrison and Stephenson for future years and two formulas derived by Stephenson and Houlden for the years before 1620 to calculate an approximate value.

As new values become known, the user can edit the file DELTAT.WST so that the program can use the new values. For information on how to edit the table of values of Delta t see "Updating the Table of Delta t Values".

## **Saving a Chart to a File**

Once a chart is displayed on the **Chart Information Screen**, it can be saved to a file for later recall. Unregistered users are limited to saving no more than one hundred charts to the file.

- 1. After clicking on the **File** menu, choose **Save Chart to File**.
- 2. The chart record will be added to the file "CHARTS.CHT" and the word "Saved" will be printed at the top of the screen.

### **How To Create a New Chart Based On Data From Another**

If you wish to calculate a new chart, based on data from another chart in the file, but you wish to leave the original chart intact, you can use the following procedure.

- 1. In the **Natal Information Screen**, select the chart on which you wish to base the new one by clicking on the appropriate name in the chart list box.
- 2. The chart's natal information will be placed in the blanks.
- 3. Click on the button marked **Copy**.
- 4. A copy of the information from the original chart will be placed on the **Natal Information Screen**, and the original chart name will be grayed out in the chart list box. You may edit the data in the **Natal Information Screen** in whatever manner you wish. The original chart is still intact.
- 5. When you have made all your changes, click on the button marked **Calculate**.
- 6. The new chart will be displayed in the **Chart Information Screen**.
- 7. To save this new chart, follow the procedure listed under "Saving a Chart to File".

### **How To Recalculate a Chart With Revised Birth Data**

At times, you may wish to change or update the birth data on which a chart was based.

- 1. In the **Natal Information Screen**, select the appropriate chart name in the Chart List Box.
- 2. The birth data will be inserted into the information blanks.
- 3. Edit the birth data to reflect the new information. Make sure you select or highlight the existing text in order to replace it, and not add to it.
- 4. Click on the button marked **Calculate**. Do *not* click on Quick Display. Quick Display will restore the old data.
- 5. The newly calculated chart will be displayed on the **Chart Information Screen**.
- 6. To replace the old chart with this new one, choose **Save Chart to File** in the **File** menu as outlined in "Saving a Chart to File". The newly calculated chart will be written over the old chart in the file.

If you click on the button marked **Quick Display** after making your changes, the program will replace your changes with the originally saved birth data, and any new changes will be discarded.

### **Calculating a Here & Now Chart**

You may wish to calculate a chart of the planets and houses at the present moment at your present location. For example, if a client asks you a question to be answered through the rules of horary astrology, then you would want to calculate a Horary Chart for the moment that the question was asked.

#### **Related Topics:**

Steps to Calculate a Here & Now Chart

#### *Steps to Calculate a Here & Now Chart*

- 1. Be sure that you filled in the User Information form when you installed the program or click now on User Information in the **Customization Menu** of the **Natal Information Screen**.
- 2. With the **Natal Information Screen** in view, click on the button marked **Here & Now**. *Astrology for Windows* will clear all the boxes and place the current time and location information in the correct spaces.
- 3. Click on the button marked **Calculate**.
- 4. The chart will be calculated and displayed in the **Chart Information Screen**.

## **Calculating a Return Chart**

Astrology for Windows will calculate a Solar Return or Lunar Return for any saved chart. These are usually charts calculated for the time in the present year or month when the sun or moon returns to the exact location that it had in the natal chart. Astrologers analyze a return chart as a guide to the new cycle. To accomplish this, do the following.

- 1. In the **Natal Information Screen**, click on the name of the chart for which you wish to create the Return Chart.
- 2. The chart's natal information will be entered into the blanks of the form.
- 3. From the **Options** menu, click on **Return Chart** or, from the **Natal Information Screen**, press **Ctrl-R**.
- 4. A dialog box titled "Return Chart Information" will appear on the screen.
- 5. In the upper left hand corner of the screen, click on the option button indicating whether you want to calculate a solar or lunar return chart.
- 6. Normally, you will leave the box marked **Separation** at 0°. This will give the moment when the Sun or Moon has returned to the exact natal position. However, there may be times when you wish to find the moment when the Sun or the Moon is at a specified number of degrees from the natal position. For example, if you wish to know the moment when the Sun is at 90° to its natal position, you would enter 90 in the box.
- 7. In the upper right hand corner click on the option button indicating which Zodiac frame of reference you wish to use. The default is Tropical. If you select Sidereal, then precession since the birth date will be subtracted from the natal position.
- 8. Next enter a date which is at least five days *after* the expected return date. The program will have entered the present date. Since the calculations proceed back from the indicated date, you should enter a date which is safely beyond the expected date.
- 9. In the longitude box, enter the Native's current longitude in degrees and minutes. The program will have entered the longitude from the User Information you supplied when you installed the program. Use positive numbers-you can indicate east or west with the option buttons marked **West** and **East**.

You can automatically insert both the longitude and latitude information by clicking on the button **City Lists..** and selecting the native's current location.

- 10. In a like manner, enter the Native's present latitude in degrees and minutes. Again, the program will have entered the latitude supplied by you when you installed the program. Use the option buttons to indicate **North** or **South**.
- 11. Click on the button marked OK. The program will calculate the chart and display it on the **Chart Information Screen**. The name assigned to the return chart is designed so that if you save the return chart, it will appear in the sorted list of charts next to the natal chart.
- 12. The File menu option, **Compare Return Chart to Natal Chart**, will draw a biwheel showing the planets of the return chart in the houses of the natal chart.

## **Chart Reports**

*Astrology for Windows* produces a great deal of information about each chart it calculates, and is capable of displaying this information in a number of preformatted reports.

#### **Related Topics:**

Printing Charts and Reports **Displaying Graphic Planetary Aspects** Copying Charts and Reports to the Clipboard Calculating a List of Transits for a Specified Period Displaying the Aspects of a Single Planet Displaying a List of Planetary Aspects **Listing Planet Declinations** Determining the Julian Day Determining the Sidereal Time Determining the Delta t of a Chart

## **Printing Charts and Reports**

At any time, when the **Chart Information Screen** is being displayed, users can print whatever report or chart is on the screen by clicking on the **File** menu and then choosing **Print**. It is not necessary to select or highlight any information before printing. Programs which are not yet registered will print the graphic chart wheel and graphic aspects wheel for your *first* saved chart (has #1 next to it in the saved chart list box), and will print all tabular format reports for any chart displayed.

If a graphic wheel is displayed on the screen when you choose **Print**, the chart wheel will be printed at printer resolution on the default printer that you have set up in Windows. If you have a color printer, to have the chart printed in color, go to the **Customization** menu and from the **Chart Colors** screen select the **Print in Color** box.

If a tabular report is being displayed when choosing Print, the entire report will be printed on the Windows default printer. If the report is too long to fit on one page, the following pages will be numbered consecutively, starting with page 2.

## **Displaying Graphic Planetary Aspects**

After displaying a chart on the **Chart Information Screen**, you may select the alternate graphic display which shows aspect lines between the planets on a zodiac proportional wheel.

- 1. From the **Display** menu, choose **Graphic Aspects**.
- 2. The program will draw a proportional wheel in which each planet is shown in its actual position on the 360-degree zodiac. Lines will be drawn between those planets where the angle between them falls within the orb width of one of the defined astrological aspects (see the Introduction to Astrology in the Appendix). Aspect symbols drawn at the midpoint of the aspect lines help to identify all except the conjunction aspect. See the Appendix for the **Aspects** table of symbols.
- 3. To see which aspects are the most exact, click on the left-arrow of the **Aspect Orb Width** scroll bar. To see wider aspects, click on the right-arrow of the scroll bar. To see just the major or minor aspects or just the harmonious or inharmonious aspects, click on the check boxes within the **Aspect Types** frame. After you click once, wait for the screen to redraw before clicking again.
- 4. To see exactly which aspects a particular planet makes, double-click on the planet's glyph this calls up a window listing the aspects of just that planet.

## **Copying Charts and Reports to the Clipboard**

Users can, at any time when the **Chart Information Screen** is being displayed, copy whatever is on the display to the clipboard. This allows you to paste the information into another Windows application such as Microsoft *Word for Windows* or Microsoft *Excel* or any other Windows application which supports the **Paste** menu command. The only exception to this is with the graphic wheel: if you have not yet registered, you can copy only the graphic wheel of the first saved chart.

#### **Related Topics:**

The Chart and Graphic Aspects Wheels Tabular Reports

#### *The Chart and Graphic Aspects Wheels*

- 1. If you wish to copy the graphic wheel to the clipboard, make sure that the chart wheel or graphic aspects wheel is being displayed. If you have displayed another report, click on **Chart** or **Graphic Aspects** in the **Display** menu.
- 2. When the chart is displayed, click on **Copy to Clipboard** in the **Edit** menu or type **Ctrl C**. It is not necessary to select any data.
- 3. The chart wheel is now on the clipboard. To paste the chart wheel into another application, activate that other application, open a document, optionally insert and draw a frame, place the cursor where you wish to insert the graphic picture, and select **Paste** from the application's **Edit** menu, or press **Ctrl V**.
- 4. The chart will be pasted into the other application's document as a bitmap.

#### *Tabular Reports*

- 1. If you wish to copy one of the tabular reports to the clipboard such as the Table of Aspects or the Table of Planets and Houses, first decide if you want the information block with the native's birth data and chart type included. If so, select **Copy Text Report to Clipboard** or press **Ctrl-T**. This text report with complete chart data lets you easily share charts with your on-line friends by pasting into messages to them. If you just want information from within the grid, you must first select the data you wish to copy.
- 2. To select just part of a table to copy, hold down the left mouse button and drag the mouse cursor over the table.
- 3. To select all of a table's contents to copy, click on the **Select All** command in the **Edit** menu, or type **Ctrl-A**.
- 4. All the selected data will be highlighted.
- 5. To copy the highlighted data to the clipboard, click on **Copy to Clipboard** in the **Edit** menu or type **Ctrl-C**.
- 6. The data is now on the clipboard and may be pasted into a document created by another application by selecting **Paste** from that application's **Edit** menu, or typing **Ctrl-V**. You can ensure that the columns fit within your tabs or cells by setting a small character or font size such as 7 points and/or by increasing your tab spacing/column width.
- 7. The data will be pasted into the other application's document as text. If you are pasting into Microsoft Word, the table will be pasted as a series of tab delimited paragraphs which can be selected and formatted into a table with the **Convert Text to Table** command in Word's **Table** menu. If any text wraps to the next line, increase the column width in the **Table** menu.
- 8. If you are pasting into *Excel*, the table's columns and rows will be preserved in the *Excel* column and row structure. If you will be pasting the Planet & House Table into a spreadsheet, we give you the ability to display the data in a 360 degree purely numerical format. You can select this format by clicking the toggle button beneath the table.

## **Calculating a List of Transits for a Specified Period**

Astrology for Windows will calculate and display a list of transiting planet aspects to any chart in your saved chart file, for any period up to twelve months. The length of the period for which transits may be calculated is governed by which planets you have selected for the calculation.

Below is a table showing the maximum period for each starting planet.

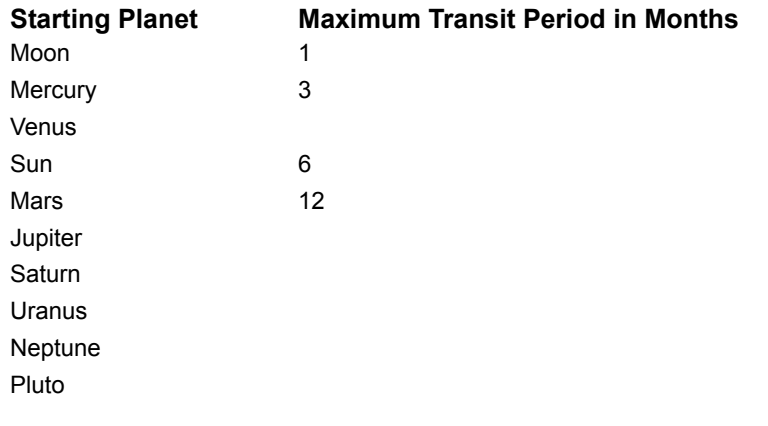

See also "Comparing Two Charts" for a discussion on comparing a chart to the current transits.

#### **Related Topics:**

To Calculate a List of Transits

#### *To Calculate a List of Transits*

- 1. In the **Natal Information Screen**, select a saved chart from the Chart List Box. If you have not yet registered the program, select only your *first* saved chart (has #1 next to it in the saved chart list box).
- 2. The chart's information will be entered into the blanks on the **Natal Information Screen**.
- 3. From the **Options** menu, select **Transits** or, from the **Natal Information Screen**, press **Ctrl-T**. (**Transits** will be grayed out and unavailable until a saved chart has been selected.)
- 4. The **Transits Options** screen will be displayed.
- 5. Under **Starting Date**, the program will have entered the current date. Enter the month, day and year beginning the period for which you wish to calculate transits.
- 6. Under **Native's Time Zone**, the program will be showing the time zone you have selected in the User Information Screen. Select the time zone in which the subject currently resides by clicking on the arrow of the list box. If you use a Daylight Savings Time Zone, the results will be based on that time zone even though the period of transits selected may span a time of year in which Standard Time is in effect. Your choice here will not affect the User Information elsewhere in the program.
- 7. Under **Aspects**, select either the **5 Major Aspects** or **All 11 Aspects** by clicking on the appropriate option button. Selecting the **5 Major Aspects** option will calculate for the Conjunction, Opposition, Trine, Square, and Sextile. Selecting the **All 11 Aspects** option will add, in addition to the above five aspects, the Semisquare, Sesquiquadrate, Inconjunct, Quintile, Biquintile, and Semisextile.
- 8. Under **Starting Planet**, indicate with which planet you wish to start by clicking on the **Starting Planet** down arrow and then clicking on the name of that planet.
- 9. Clicking on the scroll bar in the box labeled **For How Many Months?** will increase or decrease the number of months for which the program will calculate. The value range of the scroll bar is dependent on which planet has been selected as the starting planet. Selecting the Moon as the starting planet will only allow you to select 1 month as the number of months. Selecting Mercury or Venus as the starting planet will extend the range of the scroll bar from 1 to 3 months. Selecting the Sun will give you a range of 1 to 6 months. Selecting Mars, Jupiter, Saturn, Uranus, Neptune or Pluto will give you a range of 1 to 12 months. As an alternative, you may type the number of months inside the box, however you will be restricted to the range of the planet which is currently selected.
- 10. Once you are satisfied with your entries, click the **OK** button to start the calculations. Clicking on Cancel will return you to the **Natal Information Screen**.
- 11. The program will estimate the time needed for the calculations and give you an opportunity to cancel or proceed.
- 12. During the calculations a box showing which planet is being calculated and what percent of the planet's calculations are complete will be visible. On this box is a button labeled **Cancel**. If you wish to stop the transit calculations click on this button and you will be returned to the **Natal Information Screen**.
- 13. Once the calculations are complete, they will be displayed in a list box on the **Chart Information**

**Screen**.

## **Displaying the Aspects of a Single Planet**

Once a chart is displayed in the **Chart Information Screen**, you may pop up a window displaying the Aspects of a single planet while keeping the chart on screen for reference.

- 1. Double click on the glyph of the planet whose aspects you wish to list.
- 2. A window will appear listing that planet's aspects.

For more information see Aspect Window for Single Planets.

## **Displaying a List of Planetary Aspects**

After displaying a chart on the **Chart Information Screen**, you may list all the aspects of the depicted planets.

- 1. From the **Display** menu, choose **Aspects List**.
- 2. A list of all the aspects in the chart will be displayed.
- 3. To sort the list so that the aspects whose orbs are closest to being exact are at the top, click the button below the list labeled **Sort By Orbs**, or press **Alt-S**.
## **Listing Planet Declinations**

After displaying a chart in the Chart Information Screen, a list of the declinations of the planets of a chart may be obtained.

From the **Display** menu, choose **Supplemental Calculations**.

## **Determining the Julian Day**

After displaying a chart in the Chart Information Screen, the Julian Day may be obtained. From the **Display** menu, choose **Supplemental Calculations**.

## **Determining the Sidereal Time**

After displaying a chart in the **Chart Information Screen**, the Sidereal Time of a chart may be obtained. From the **Display** menu, choose **Supplemental Calculations**.

## **Determining the Delta t of a Chart**

After displaying a chart in the Chart Information Screen, the **Delta t** factor of a chart may be obtained. From the **Display** menu, choose **Supplemental Calculations**.

# **Comparing Two Charts**

Displaying a Double Chart Wheel Displaying the Synastry Between Two Charts Displaying the Current Transits for a Chart

### **Displaying a Double Chart Wheel**

It is often useful to compare two charts by drawing a biwheel which shows the planets of both charts, with the second chart's planets placed in the houses of the first chart. *Astrology for Windows* allows you to compare any displayed chart to another chart, whether saved, entered, or calculated from the **Here & Now** button on the **Natal Information Screen**. This latter choice allows you to compare a natal chart to the current placement of the planets, in essence, giving you a picture of the current transits to the natal chart.

After displaying a chart, from the **File** menu choose **Compare this chart to another**.

- The **Natal Information Screen** will appear. The caption changes to tell you that you are in the middle of a comparison. Clicking on the button marked **Cancel** will abort the compare operation and leave you at the **Natal Information Screen**.
- Select a saved chart from the Chart List Box, or click on Here & Now, or enter information for a new chart.

Click the button marked **Calculate**.

The double chart wheel will be displayed in the **Chart Information Screen**.

## **Displaying the Synastry Between Two Charts**

After displaying a double chart wheel (see "Displaying a Double Chart Wheel"), click on Synastry in the Display menu.

If the second chart is of the current transits, obtained by clicking on the Here & Now button on the Natal **Information Screen**, you will be given a choice of displaying either a list of transits or synastry.

Choosing Chart Synastry will display a list of aspects between the two charts, the angles formed by the planets involved, their orbs and a value. At the bottom of the list will be listed four indexes: a harmonious communication index, an inharmonious communication index, a compatibility index, and a total communication index. For a discussion of these indexes see "The Synastry Weighting System" under the heading "Display Synastry".

If you click on the button below the list or press Alt-S, the program will sort the synastry aspects so that the strongest are at the top of the list.

## **Displaying the Current Transits for a Chart**

*Astrology for Windows* provides a way to draw a double chart wheel showing the current transiting planets in the houses of any Natal Chart.

- 1. In the **Natal Information Screen**, select a primary chart by clicking on a chart name in the chart list box or entering the data for new chart.
- 2. Click on **Quick Display** or **Calculate** depending on whether the chart is from the file or new.
- 3. Once the chart is displayed in the **Chart Information Screen**, select **Compare This Chart to Another** in the **File** menu.
- 4. You will be returned to the **Natal Information Screen**. Click on the **Here & Now** button.
- 5. The current date and time, and the location you listed in the **User Information Screen** will be inserted into the blanks. Edit this information to match the location and time you wish for the transit chart. Leave "Current Transits" in the **Name** field.
- 6. Click on the **Calculate** button.
- 7. A double wheel chart will be displayed in the **Chart Information Screen** showing the primary chart in the inner wheel and the current transits in the outer wheel. The retrograde flag  $(R)$  is shown in the outer wheel so that you can see which transiting planets have retrograde motion.
- 8. To display a list of the aspects made between the primary chart and the current transits click on Synastry in the **Display** menu.
- 9. You will be given a choice of displaying either the synastry or transits of the two charts. Select **Transits**.
- 10. A list of aspects formed between the transiting planets and the planets of the primary chart will be displayed along with the angles formed by the planets involved, their orbs and a direction. An "applying" direction signifies that the transiting planet is moving toward the exact position of the aspect, while a "separating" direction signifies that the transiting planet is moving away from the exact position of the aspect. "Partile" means that the aspect is exact. Pay the most attention to applying aspects that have a small orb.
- 11. You can click the button labeled **Sort By Orbs** or press **Alt-S** to sort the transiting aspects so that the closest aspects are at the top of the list.

# **Using the Atlas**

*Astrology for Windows* provides an on-screen atlas in the form of lists of cities and, for registered users, on-screen maps.

#### **Related Topics:**

**City Lists Maps** Creating a Personal City List

## **City Lists**

*Astrology for Windows* provides up to eight lists of cities allowing easy capturing of geographical data for charts.

- 1. In the **Natal Information Screen**, from the **Atlas** menu choose **City Lists**.
- 2. A window will be displayed giving choices of **United States, Canada, Australia**, **Europe**, and **World**. If you have saved location information to a **Personal City List**, that selection will also be available. The area last accessed will automatically be chosen and its states or countries put in the list box. To change the area, click on it, or press its initial letter, or cursor down or up to highlight it.
- 3. The **State List Box** in the upper center of the window will receive the focus. Click on this box or type **Alt-Down Arrow** to see a list of states. If the list of states is longer than the list box, you can scroll the list by using the scroll bar Alternatively you may type the first letter of the state or province to immediately select that state. After choosing **U.S. Alaska - Florida**, typing "D" or "d" will display the cities for Delaware. Typing "D" or "d" again will list District of Columbia. You may also display the cities for a state by clicking on the state name with the mouse or hitting the space bar when the state name is highlighted.
- 4. Typing Tab will switch you to the **City List Box**. You may scroll through the city list by using the scroll bar and the mouse as above. Alternatively, you can type the first letter of the city you are looking for and the first city in the list starting with the letter you typed will be selected. Each time you type the same letter, the selection will move to the next city which starts with the typed letter. If there are no further cities starting with the letter you typed, the first city starting with that letter will again be selected.
- 5. Selecting a city by use of the mouse or the keyboard inserts that city's latitude, longitude, standard time zone, city name and state/country name into the **Natal Information Screen**.
- 6. Click on **Close** or type **Alt-C** to close the window when you are finished.

### **Maps**

The on-screen maps are fully available to registered users. Unregistered users have the full function of the World map available to them and may view the United States and European maps. To access the on-screen maps, do the following:

In the **Natal Information Screen**, select **Maps** from the **Atlas** menu.

- A sub-menu will be displayed giving choices of **United States**, **Europe**, and **World**. Click on the map which gives the area you need.
- A high resolution color map will be displayed. The map may not remain on the screen or display if Windows Setup shows a driver that uses more than 256 colors.
- In the lower right hand corner of the screen is a box which records the location of the mouse cursor which is now in the shape of a cross hair. As you move the mouse cursor around the screen, the information in the box will change. For fine adjustments of the location, move the mouse cursor slowly.
- When the center of the mouse cursor is over the location you wish to record, click the left mouse button.
- The country/state, latitude, longitude and time zone will be inserted into the proper blanks on the **Natal Information Screen**.

Choose **Close** from the **File** menu to return to the **Natal Information Screen**.

#### **Related Topics:**

Moving the Map Information Box

#### *Moving the Map Information Box*

At some screen resolutions the Map Information Box may cover a portion of the map you wish to read.

- 1. In that case, move the mouse cursor over the box. The cursor will turn into a four pointed arrow. If it becomes a standard mouse arrow, move the cursor to another place in the box until it becomes a four pointed arrow.
- 2. Hold down the left mouse button and drag the box to the desired position. As you drag the box to its new position, an outline of the box will indicate where the box will come to rest.
- 3. Release the left mouse button.

When moving the box, you must drag the mouse cursor beyond the old border of the box or the box will not move. In other words, if you wish to move the box up a very small distance, position the mouse cursor at the top of the box so that when you drag the box to its new position, the mouse cursor is no longer within the borders of the old position.

## **Creating a Personal City List**

Locations which do not appear on any of the city lists but which you wish to have handy for future use may be added to a **Personal City List**. This list functions like the other city lists which come with the program.

To save geographical data which you have entered on the **Natal Information Screen**, do the following:

- 1. From the **File** menu select **Save Geographical Data**.
- 2. If the city already exists in your Personal City List, the program will ask you if you wish to overwrite the previous information, add the duplicate version of the city to the file, or cancel the operation. Click on **Yes** to overwrite the old information, click on **No** to add the new entry to the list while retaining the old, click on **Cancel** to cancel the operation.
- 3. The geographical data will be saved to the file usercit.wst.

#### **Related Topics:**

Editing the Personal City List Saving Duplicate City Names

### *Editing the Personal City List*

To change the information you have saved for a particular city, recall the city using **City Lists** in the **Atlas** menu. Make the changes you wish, and resave the city using the **Save Geographical Data** selection in the File menu. When asked if you want to overwrite the old information, click on **Yes**.

### *Saving Duplicate City Names*

For some large cities, you may wish to save the city twice with different coordinates. In that case, when asked if you want to overwrite the old information, click on **No** and the second version of the city will be added to the file in addition to the older listing. To avoid this altogether, you could give the two versions slightly different city names such as "Dallas1" and "Dallas2". Of course, if you followed this practice, you would probably want to edit out the "1" or "2" after recalling the information to the **Natal Information Screen**.

# **Files**

**Opening a Chart File** Converting a DOS Chart File to Windows Format Converting a Windows Chart File to DOS Format Using the DOS-Based Astrodynes Program Using a DOS-Based Interpretation Program

## **Opening a Chart File**

*Astrology for Windows* automatically opens the **charts.cht** file if present, and the names of the charts in the file will be loaded into the Chart List Box in the upper right hand corner of the screen.

## **Converting a DOS Chart File to Windows Format**

If you have been a user of any of the Halloran Software *Astrol(xx)* programs for DOS such as *Astrol96*, you can convert your DOS chart file (chart.ast) to the *Astrology for Windows* format. The charts are recalculated from the birth data in the DOS chart file, so if you want a house system other than Placidus or if you want the Moon's true node instead of the mean node, customize the program before performing this conversion. This procedure is unavailable in unregistered programs.

- 1. While in the **Natal Information Screen** select **Convert DOS Chart File** from the **File** menu.
- 2. A Find File dialog box will be presented.
- 3. Click on the drive listing and double click on the directory listing until you are in the correct directory. If **chart.ast** is present, *Astrology for Windows* will find and highlight it.
- 4. Once **chart.ast** is highlighted, click **OK**. If you already have a file called charts.cht, *Astrology for Windows* will ask if it is okay to overwrite the Windows file.
	- · Click on **Yes** to *overwrite* the old file. The data in the Windows file will be lost.
	- · Click on **No** to *append* the DOS file to the Windows file. The data in the Windows file will be preserved and the DOS file data will be added to it.
	- · Click on **Cancel** to abort the conversion. No file data will be converted.
- 7. If you chose **Yes** or **No**, *Astrology for Windows* will proceed to convert the file one record at a time. You will see a progress indicator at the bottom of the screen showing which chart is currently being converted, and how many total charts are in the DOS file. In addition, a color bar proceeds across the status bar indicating the relative progress of the conversion.
- 8. As the conversion proceeds, you will see the natal information of each chart read onto the screen. The chart is then totally recalculated and the newly calculated chart is saved to the Windows chart file.
- 9. The DOS file is not altered by this process.

#### **Related Topics:**

Canceling DOS File Conversion Accessing Converted Charts Converting Files From Interpretation Programs

### *Canceling DOS File Conversion*

You may cancel the conversion at any time by clicking on the **Cancel** button on the right side of the screen. If the program is in the process of converting a chart, it will finish that conversion, save the chart to the new file and halt the process. A message will appear telling you how many of the charts were converted from the DOS file.

### *Accessing Converted Charts*

The newly converted chart file is immediately available by way of the chart list box in the upper right hand corner of the screen. Click on the box and it will drop down showing an alphabetized list of all charts currently in the loaded file. Click on the chart name you wish to view.

### *Converting Files From Interpretation Programs*

You can use the above method to convert files from other Halloran Software interpretation programs such as **chart.nat** generated by the *Natal Professional* program. Copy the file and rename the copy to chart.ast. You can then follow the normal conversion procedure.

## **Converting a Windows Chart File to DOS Format**

If you use any of Halloran Software's DOS-based interpretation programs, you will want to convert your *Astrology for Windows* chart file to the DOS format. This feature is unavailable in unregistered programs.

- 1. In the **Natal Information Screen**, select **Convert Windows to DOS CHART.AST** from the **File** menu.
- 2. If this file already exists in the current directory you will be asked if it is okay to overwrite it. If you answer **yes**, the data in that file will be totally replaced by the new converted chart data. If you answer **no**, you will be prompted to move the existing **chart.ast** file to a different directory and restart the conversion process.
- 3. The chart file will quickly be copied to a file named **chart.ast** in the DOS program format. You will then be returned to the **Natal Information Screen**.

## **Using the DOS-Based Astrodynes Program**

Astrodynes is a technique invented by the Church of Light for analyzing a chart into numerical indexes showing the total power, harmony, and discord for the planets, houses, and signs. It can help you to understand a person's life orientation if you know their most powerful planet and you can counsel better if you know which life areas will be easy and which will be difficult.

**Related Topics:** Moving the Astrodynes Files Creating a Program Group Icon

### *Moving the Astrodynes Files*

If you own *Astrodynes for DOS* and wish to use the DOS chart.ast file generated by *Astrology for Windows*, you should move the *Astrodynes* files to the same directory with the chart.ast and pointer.ast files.

- 1. Copy into the *Astrology for Windows* directory the adynast.exe and astprins.exe files.
- 2. If you have already installed it elsewhere on your system, also copy the prntspec.dat and savedrve.dat files into the *Astrology for Windows* directory.

If you own *Astrodynes for Windows* then you will find that its installation program lets you put it in the WINASTRO directory together with the *Astrology for Windows* charts.cht file. In order to use *Astrodynes for Windows* you must have registered *Astrology for Windows*.

#### *Creating a Program Group Icon*

You can run any DOS program in Windows by double-clicking on the .exe or .com file in File Manager or Explorer, but you can also add the program to the Halloran Software Program Group as follows:

### **Windows 3.1**

- 1. From your Windows desktop, double click on the Halloran Software Program Group in order to make it the active program group.
- 2. Select the Program Manager's drop-down **File** menu and select **New...**. The **Program Item** radio button should already be selected. Press Enter or click on OK.
- 3. Under Description, enter Astrodynes. (If you are adding one of the DOS-based interpretation programs to the Halloran Software program group, enter a descriptive name for it here.)
- 4. Under Command Line, enter the path of your *Astrology for Windows* directory and the Astrodynes filename, such as c:\winastro\adynast.exe. (If you are adding a DOS-based interpretation program, then enter the complete path and filename for it, such as c:\match\ match.exe.)
- 5. Under Working Directory, enter your *Astrology for Windows* directory to which you have copied the *Astrodynes* files (eg. "c:\winastro"). (If you are adding a DOS-based interpretation program, then enter the directory where it resides, such as c:\match.)
- 6. You can accept the default MS-DOS icon now or you can refer to your Windows Help for assistance in choosing a different icon. If you select **Change Icon** and **Browse**, then in PROGMAN.EXE there is a nice icon of a report with the letter A on it.
- 7. Accept the remaining defaults by clicking on **OK**.
- 8. If you have already used *Astrology for Windows* to convert a Windows file to the DOS chart.ast file, you can now click the icon in the program group in order to run Astrodynes.

### **Windows 95**

- 1. From the **Start** menu, select **Settings**.
- 2. Select **Taskbar**.
- 3. Select **Start Menu Programs** and click on the **Add** button.
- 4. To create the shortcut, click on the **Browse** button, navigate to the directory and program that you want to add, and select it by clicking on it. Then click **Open** and **Next**.
- 5. In response to the prompt Select folder to place shortcut in:, select Halloran Software and click on **Next**.
- 6. Type a descriptive name in response to Select a name for the shortcut:.
- 7. At Select an Icon, you might select the picture showing the pencil on the written pages. Click on **Finish** and click on **OK**.

### **Using a DOS-Based Interpretation Program**

The preferred way to create interpretation reports now is to use the Windows-based *AstrolDeluxe ReportWriter* program, for information about which please click on Help, AstrolDeluxe for Windows Demo, when you are at the Natal Information Screen of the program. However, you can use the *Astrology for Windows* program to calculate and save all of your charts to a central file to which DOSbased interpretation programs such as Life Trends, Star Match, Natal Profiles and Natal Professional point. You can run these DOS-based programs from Windows by adding them as icon items to the Halloran Software program group as described above. When you are in the Custom Set-Up menu of one of these programs, select Customize Chart File Location. Answer "Y" to the chart.ast question and under "Drive\Directory designation?" enter your *Astrology for Windows* directory (eg. "c:\winastro"). The interpretation program will try to verify the presence of a chart.ast file in this directory and save the location which it will then use for accessing chart records for which to print reports.

In order to put your Windows chart records into a DOS format chart.ast file, you must run the **Convert Windows to DOS CHART.AST** option in the **Natal Information Screen File** menu. To have newly calculated charts available to the interpretation programs, you must rerun this option. You will find that it is a quick process.

#### **Related Topics:**

Printing from a DOS-based Reportwriter in Windows 95

#### *Printing from a DOS-based Reportwriter in Windows 95*

Turn off the Windows 95/98 print spooler for your DOS program print jobs. The Windows 95 print spooler can cause the page breaks to work incorrectly and can break off a long report before it is finished.

- 1. From the Windows 95/98 **Start** menu, go to **Settings** and select **Printers**.
- 2. Highlight your printer and select **File**, **Properties**.
- 3. Select **Details** and the **Port Settings** button.
- 4. Turn off the **Spool MS-DOS print jobs** option.

## **Entering or Editing the User Information**

In the **Natal Information Screen**, click on **User Information** in the **Customization** menu.

You can automatically insert your location by clicking on the button **City Lists..** and selecting your current city. If your location is not listed, fill in your City, State or Country, Latitude, Longitude and Time Zone as asked for by the captions of the blanks. To select one of the formal time zones (including daylight savings time) around the world, you can click on the time zone list box and select from the list. Clicking on a time zone in the list box will put the correct figures into the Hrs., Min, and Sec boxes, and will check the appropriate button for West or East. *If you change your system clock to Daylight Savings Time instead of leaving it at* Standard Time*, be sure that you enter the Daylight Time Zone at this screen by clicking on the Time Zone List Box. Note that Windows 95/98 can automatically change your system clock by one hour in order to make the transition to and from daylight savings time.*

Clicking on **Cancel** will return you to the **Natal Information Screen** without saving your changes. Clicking on **Save** will save your entries and return you to the **Natal Information Screen**.

# **Updating the Table of Delta t Values**

For an explanation of **Delta t**, see "**Delta t**".

When new updated values for Delta *t* become available, the user can edit the Delta *t* table of values in the file DELTAT.WST.

**Related Topics:** Editing DELTAT.WST

### **Editing DELTAT.WST**

- 1. Make a backup copy of DELTAT.WST.
- 2. Using a word processor capable of handling ASCII text files such as Windows Notepad, open DELTAT.WST.

You will notice that the file begins with:

```
@1620
/* 1620.0 thru 1659.0 */
12400, 11900, 11500,...
```
This file uses the structure of ten numbers per line, each number separated by a comma. It is not necessary to have exactly ten numbers per line but it will make it easier to spot if you have left a number out.

The "@" symbol tells the program that the number which follows is the first year in the table.

The symbols "/\*" tell the program that what follows on that line is a comment and should be ignored.

The list of numbers which follow has a value (in hundredths of seconds) for each year consecutively (*i.*e. 12400 for the year 1620, 11900 for the year 1621, etc.). The value listed for 1620 above, "12400", represents 124.00 seconds.

At the bottom of the file, you will see the following:

```
/* Estimates for 2000 thru 2009 */6460, 6560, 6700, 6800, 6900, 7000, 7100, 7200, 7300, 7400
~2009
```
Place your cursor at the end of the number 7400, add a comma, and press **Return**. A new line will be created. Type your new values in hundredths of seconds, one for each year you are updating, separated by commas. The last line of the file "~2009" tells the program that the last year which has a value in the table is 2009. If you have updated the table to the year 2019, then after the tilde, replace "2009" with "2019". You can also modify the above values as actual data becomes available.

Save the file as *text only* (meaning that no formatting is included) under the name DELTAT.WST.

## **Short Cuts**

Date and Time Entry Entering Current Location and Time

## **Date and Time Entry**

To enter the current system date on the **Natal Information Screen**, click on the date displayed on the menu bar.

To enter the current system time on the **Natal Information Screen**, click on the time displayed on the menu bar.

## **Entering Current Location and Time**

To enter the current system time and date and your geographic location (the location entered in the User Information Screen) click on the button labeled **Here & Now**.

## **Translating for Different Countries and Languages**

The program automatically uses the date order set in Control Panel, International or Regional Settings, Date Format. For example, on the **Natal Information Screen** the order of the entry fields for day, month, and year will change depending on which country you select in Control Panel and its default Short Date Format. The format in which the date prints on your charts and reports depends on the Long Date Format. Whether the program uses a period or a comma as a decimal separator depends on what is set in the Number Format section, which also defaults depending on the country selection.

To localize *Astrology for Windows* for a different language, use a text editor like Notepad or Win95/98 WordPad (in the Accessories program group) to translate the ASTTEXT.INI file to your language. *Astrology for Windows* reads this file upon startup and gets all of its screen captions and messages from it. You can open and resize two copies of Notepad simultaneously so that one window shows ASTTEXT.INI and the other window shows the ASTTEXT.ENG file. Do not change the ASTTEXT.ENG file. I recommend that you translate a few lines, save your changes, use Control-Escape or Alt-Tab to switch to Program Manager where you can start *Astrology for Windows* to test whether it works, exit *Astrology for Windows,* save to a backup file, and then translate some more. This way, if it doesn't work, you can restore your backup file to the name ASTTEXT.INI and translate a line at a time until you discover what is not working and correct it. You don't have to start at the beginning of the file. If you want the planet and sign names or weekday and month names in your native language immediately, you can translate just that section of the ASTTEXT.INI file. To assist translators in assigning the underlined ALT-key characters in menu choices, there is a file TRANSLAT.TXT which has tables of the captions for each menu.

If your language uses more words than English, find a substitute for Windows 3.1 Notepad. The Spanish language file is already too large for it (although not for Windows 95/98 Notepad).

You may contact Halloran Software to see if we already have a file for your language. If we do not have a file, we offer free registrations in exchange for a translated file.

## **Overview**

The **Natal Information Screen** is the heart of *Astrology for Windows*. It covers several functions. Registered programs allow you to:

enter the birth data of the chart subject;

perform file conversions between the structure used in the DOS versions of Halloran Software programs and *Astrology for Windows*;

save the geographical information you have entered to a personal city list;

print a listing of all the subjects in a chart file with their birth information;

compute Transiting Aspect Lists and Return Charts;

customize various aspects of the program such as which House System to use, the Zodiac (tropical or sidereal), which planets to include, the chart colors and whether to print in color, the printer fonts used in the text reports, the boldness of the graphic glyphs, your personal information, which display screen you want to see initially, sorting charts alphabetically, and auto capitalization;

access the on-screen atlas for lists of cities and color maps;

duplicate or delete a chart within the chart file;

instantly enter the current time and place information at the click of a button;

and calculate and display the chart.

# **Information Blanks**

Filling in the blanks on the **Natal Information Screen** is like filling out a form. This gives the program the information that it needs to calculate a chart.

### **Related Topics:**

Moving the Cursor First Name Last Name **Gender** Date of Birth **Time of Birth Capture Atlas Data Longitude Latitude Hours Difference from Greenwich City** Country/State **Remarks Status Bar** Chart List Box
# **Moving the Cursor**

You may move between the blanks with the mouse, with the **Tab** key, or by hitting **Return** (Enter). This last option has been enabled for the sake of users who are new to Windows. You should accustom yourself to using the **Tab** key as this is the Windows standard. Pressing **Shift-Tab** moves the cursor to the previous blank.

If you return to a blank to edit data, make sure that the data is highlighted so that you replace it instead of adding to it. When you tab into a field, the data is automatically highlighted. If you are within a field with the cursor shown as a thin vertical line, highlight the data by holding down the left mouse button and dragging across the data, or alternately, position the cursor where you want highlighting to start and hold down the shift key while you press the right-arrow key.

### **First Name**

Enter the first name and the middle initial if applicable. If you enter more than 20 characters it will be truncated to twenty characters when it is saved. The first letter of the name will be automatically capitalized if Customization Auto Capitalization has been checked.

### **Last Name**

Enter the last name. As in the First Name Blank, if you enter more than 20 characters it will be truncated to twenty characters when it is saved. The first letter of the name will be automatically capitalized if Customization Auto Capitalization has been checked.

### **Gender**

Click the option which applies or press the initial letter "M", "F", or "N" after you have tabbed into this field. You may use the **Neutral** selection for an event. Neutral is selected for you when you click on the **Here** and Now button.

# **Date of Birth**

The order of the Month, Day, and Year fields is determined by the Short-Date format that is set in the International or Regional Settings section of the Windows Control Panel. See your Windows manual for more information.

#### **Related Topics:**

 $\underline{\mathsf{Mo}}$ Day Year AD / BC

#### *Mo*

Enter the month number in the box marked **Mo** (1 for January, 2 for February, etc.). *Astrology for Windows* will format a single digit entry with a leading zero, such as "01".

#### *Day*

Enter the day of the month. *Astrology for Windows* will format a single digit entry with a leading zero, such as "01".

#### *Year*

Enter all four digits of the year. *Astrology for Windows* will format a year of three or less digits with leading zeros. For example, 948 would be formatted as 0948. If you enter a two digit year such as "47", the program will ask you if you really meant to enter a year in the first century AD. To avoid this message when entering a first century date, enter it with two leading zeros such as "0047".

#### *AD / BC*

Before Christ or *Anno Domini*. Click on the appropriate choice as to whether the year is before or after the birth of Christ. The term BC is used on the screen for the sake of brevity. The program actually uses the astronomical year numbering system according to which 1 BC = 0, 2 BC = -1, 3 BC = -2, and so on. To enter March 19, 4 BC you should enter 03 **Mon,** 19 **Day,** 0003 **Year,** and click the BC button. The date will print on reports as "19 March -0003".

# **Time of Birth**

This field asks for the time of birth as recorded on the birth certificate. Astrologers who "know too much" should *not* enter Local Mean Time. The best way to understand this is that you are entering the local time for the central longitude which defines the time for the entire time zone where the birth took place. As long as the time zone deviation from Greenwich which you enter at the time zone box corresponds to the central longitude (which usually gives a whole hour), then the time of birth must be expressed according to this same time zone.

If Daylight Savings time was in effect, the Windows program differs from the DOS program in that instead of subtracting an hour to convert the time to Standard Time, you can select a Daylight Time Zone at the **Time Zone List Box**.

**Related Topics: Hours** Min Sec AM / PM / Unknown

#### *Hours*

Enter the hour of birth. Use a twelve hour clock. 1:00 in the afternoon should be entered as 1 or 01, not 13. The program will format a single digit entry with a leading zero.

#### *Min*

Enter the minutes after the hour. The program will format a single digit entry with a leading zero.

#### *Sec*

Enter the seconds, if known. The program will format a single digit entry with a leading zero. If the seconds are not known, leave the entry as "00".

#### *AM / PM / Unknown*

Click on the appropriate button to indicate before or after noon. Use **AM** for times from 12:00:00 midnight to 11:59:59 in the morning inclusive. Use **PM** for times from 12:00:00 noon to 11:59:59 at night inclusive. Clicking on **Unknown** will zero out the hours, minutes and seconds, and place the words "Unknown birth time." in the **Remarks** box. Selecting this option will cause the program to calculate the planets for noon of the day indicated, and will place them in a solar equal house chart. Aspects and comparisons involving this chart will ignore the resulting Ascendant and Midheaven.

# **Capture Atlas Data**

At this point, you can automatically fill in the blanks for **Longitude**, **Latitude**, **Hours Difference from Greenwich**, **City**, and **Country/State** by accessing the Atlas city lists or, if registered, maps. If you know the coordinates for a city which is not yet in the database, continue to fill in the blanks; when you are finished you can save geographical data to your personal file. (See "File Save Geographical Data")

Those users who elect to upgrade to Halloran Software's *AstrolDeluxe for Windows* may also purchase and capture data from the PC Atlas or Mini Atlas databases by ACS Publications, Inc. The PC Atlas is a vast database of geographical and time zone changes information.

# **Longitude**

Enter the degrees of longitude in the box preceding the degree mark (°). An entry of one or two digits will be formatted with leading zeros to make a three digit number.

Enter the minutes of longitude in the box preceding the minutes mark ('). A single digit entry will be formatted with a leading zero. You can enter seconds of longitude in the form of a decimal such as "15.5" or in the form of seconds by using a colon, such as "15:30" for 15 minutes and 30 seconds. If you use a colon, the program will automatically convert your entry to decimal seconds.

#### **Related Topics:** West / East

#### *West / East*

Click on the appropriate button to indicate whether the location is **West** or **East** of Greenwich, England (Prime Meridian). 000º 00' is shown as West.

# **Latitude**

Enter the degrees of latitude in the box preceding the degree mark (º). A single digit entry will be formatted with a leading zero.

Enter the minutes of latitude in the box preceding the minutes mark ('). A single digit entry will be formatted with a leading zero. Enter seconds of latitude by entering a decimal minute or by preceding them with a colon (see "Longitude").

#### **Related Topics:**

North / South

#### *North / South*

Click on the appropriate button to indicate whether the location is **North** or **South** of the Equator. 00º 00' is shown as North.

# **Hours Difference from Greenwich**

Daylight Savings Time and War Time

Time Zone List Box  $Hrs$ Min Sec

West or East

#### *Daylight Savings Time and War Time*

When you tab into the **Hours Difference from Greenwich** field, the program will evaluate the date that you entered and warn you if War Time or Daylight Savings Time could have been in effect. You can rely on the program's War Time indication for U.S. and Canada births, but not upon the Daylight Savings Time warning because the start and end dates vary each year and not all states observe Daylight Time. For this reason it is important to have a reference work for time changes such as Thomas G. Shanks *American Atlas* and *International Atlas*. Alternately, if you upgrade to *AstrolDeluxe for Windows*, you can purchase and install the PC-Atlas or Mini Atlas. Both the books and databases are available from Halloran Software.

#### *Time Zone List Box*

If the time zone you want is one of the formal time zones from around the world, you can select it from the Time Zone List Box located in the frame captioned **Hours Difference From Greenwich**. Selecting a time zone from the list will automatically fill in the appropriate hours and minutes and will click the appropriate West or East button. (A short cut to get to the European time zones at the bottom of the list is to type Ctrl-End.) Universal time or Greenwich Mean Time is shown as being 00:00:00 West.

If it is a Local Time which you wish to enter, you may enter the time zone directly as is described in the following sections.

#### *Hrs*

Enter the hour of the time zone. For the Pacific Time Zone in the United States, you would enter "8" or "08". A single digit entry will be formatted with a leading zero.

#### *Min*

If appropriate, enter the number of minutes of the time zone. For example, India's standard time is 5 hours 30 minutes East of Greenwich. For India, you would enter "30" in the **Min** box. A single digit entry will be formatted with a leading zero.

#### *Sec*

The Netherlands used Amsterdam's meridian which is 0h 19m 32s East of Greenwich as the Standard Time Zone for the whole country between May 1, 1891 and July 1, 1937. In this instance you would enter 32 in the **Sec** box. A single digit entry will be formatted with a leading zero.

#### *West or East*

Click on the appropriate button to indicate whether the time zone is west or east of the prime meridian. 00 hours, 00 minutes, 00 seconds is shown as **West**.

# **City**

Enter the name of the city of birth. If you enter a name of more than thirty characters, the program will truncate the name to thirty characters when the chart is saved. It is not necessary to enter a comma after the city name.

# **Country/State**

Enter the name of the country or state of birth. If you enter a name of more than thirty characters, the program will truncate the name to thirty characters when the chart is saved.

# **Remarks**

This box is used for notes which you may wish to attach to the chart. The program will enter "Unknown birth time." in this box if you click on the **Unknown** option in the Time of Birth entry. Other information you could enter here would be the source of the chart information. You will not be able to enter remarks of more than thirty characters.

# **Status Bar**

The status bar at the bottom of the screen will show progress information for various tasks such as file conversion.

# **Chart List Box**

Clicking on the drop-down Chart List Box in the upper right corner of the screen will allow access to your saved charts in the currently loaded file. Use the mouse to scroll down the list and click on the desired chart.

Alternatively, you can type **Alt-V** to access the Chart List Box and open the list with **Alt-Down arrow**. Then type the first letter of your subject's last name, or use the down arrow to step through the listings. Each name which appears will be loaded into the **Natal Information Screen**.

# **File Menu**

File Save Geographical Data

File Convert DOS Chart File

File Convert Windows to DOS CHART.AST

File Print Subject Data List

File Exit

# **File Save Geographical Data**

Clicking on this will save the current city and country/state names along with the current longitude, latitude, and time zone to a personal city list. This information can be retrieved at any time through the Atlas menu. The city information is saved to a file named usercit.wst. For more information see "Atlas".

# **File Convert DOS Chart File**

This selection converts the file of saved charts from the DOS version of *Astrology* to the format used by *Astrology for Windows*. You will be asked to navigate through a file finder dialog box to the directory where your DOS file is located. For more detailed information on converting a DOS chart file see "Converting a DOS Chart File to Windows Format".

# **File Convert Windows to DOS CHART.AST**

This selection will convert the chart file from *Astrology for Windows* to the format used by the DOS version of *Astrology*. For more detailed information on converting the *Astrology for Windows* chart file to the DOS format, see "Converting a Windows Chart File to DOS Format".

# **File Print Subject Data List**

It is sometimes helpful to have a printed list of all the subjects in your file with their natal information. This selection will print a formatted alphabetical list of all the charts in your file to the default printer. In case your hard disk fails, it is recommended that you keep a printed copy of your charts' natal information as well as backup file copies on floppy disks.
# **File Exit**

Unloads the program and all associated forms, returning you to the Windows desktop.

# **Options Menu**

**Overview Options** Transits Options Return Chart

### **Overview**

Along with computing individual charts and comparing them, *Astrology for Windows* allows you to compute **Transit Lists** and **Return Charts**. These selections are available once a chart has been entered in the **Natal Information Screen** by clicking on a selection in the Chart List Box.

# **Options Transits**

This selection allows you to compute and list the planetary transits over a specified time for a specific chart.

At any time, clicking on **Cancel** will abort the Transit routine and return you to the **Natal Information Screen**.

Enter the date for which you want the transit period to begin. The program will have already entered for you the current date.

Use the Time Zone List Box to select the zone that will be in effect where the native lives during the transits list period.

Click on whether you want all eleven aspects figured, or only the five major aspects. Selecting the **5 Major Aspects** option will calculate for the Conjunction, Opposition, Trine, Square, and Sextile. Selecting the **All 11 Aspects** option will add, in addition to the above five aspects, the Semisquare, Sesquiquadrate, Inconjunct, Quintile, Biquintile, and Semisextile.

Indicate with which planet you wish to start by clicking on the Starting Planet down arrow and then clicking on the name of that planet.

Clicking on the scroll bar in the box labeled **For How Many Months?** will increase or decrease the number of months for which the program will calculate. The value range of the scroll bar is dependent on which planet has been selected as the starting planet. Selecting the Moon as the starting planet will only allow you to select 1 month as the number of months. Selecting Mercury or Venus as the starting planet will extend the range of the scroll bar from 1 to 3 months. Selecting the Sun will give you a range of 1 to 6 months. Selecting Mars, Jupiter, Saturn, Uranus, Neptune or Pluto will give you a range of 1 to 12 months.

Once you are satisfied with your entries, click the OK button to start the calculations. The program will display an estimate of the time required to calculate, giving you the opportunity to cancel or proceed.

During the calculations a box showing which planet is being calculated and what percent of the planet's calculations are complete will be visible. On this box is a button labeled **Cancel**. If you wish to stop the transit calculations click on this button and you will be returned to the **Natal Information Screen**.

Once the calculations are complete, they will be displayed in a list box on the **Chart Information Screen**. To Print the list or save it to a text file click on **File** and then **Print** or **Save Screen as Text File**.

Refer to the Glossary for definitions of Upper Hand aspect and Lower Hand aspect.

**Related Topics:** Transits Date Format

#### *Transits Date Format*

The date of each transiting aspect will display according to the long date format which is set in the International or Regional Settings of the Windows Control Panel.

# **Options Return Chart**

Selecting this option will allow you to cast a solar return chart or lunar return chart for whatever separation from the natal position you desire.

Select **Solar** or **Lunar** depending on which Return Chart you wish to draw.

If you wish to plot a return to a position other than the natal position, enter the number of degrees difference under **Separation**.

Choose which Zodiac reference frame you wish to use by clicking on **Tropical** or **Sidereal**. If you choose Sidereal, then even though you may have your planet positions expressed according to the Tropical zodiac, precession since the date of birth will be discounted and the Sun or the Moon will not be in their original Tropical positions as of the date and time of the return chart. Instead, they will be in their original positions relative to the fixed stars or constellations.

*Astrology for Windows* will automatically enter the current date. You should enter a date in this box which is at least five days *after* the expected return date. For example, if the expected return date is October 28, 2001, you should enter a date no earlier than November 2, 2001.

Enter the subject's current longitude and whether it is **East** or **West** of Greenwich, England. *Astrology for Windows* will enter the longitude from your user information. Often this will be the subject's longitude also.

Enter the subject's current Latitude and whether it is **North** or **South** of the equator.

You can automatically insert both the longitude and latitude information by clicking on the button **City Lists..** and selecting the native's current location.

If you wish to return to the **Natal Information Screen** without computing the Return chart, click on **Cancel**.

When you are satisfied with your entries, click on **OK** to begin the calculation of the chart. *Astrology for Windows* will calculate the return chart and display it as it would a natal chart.

Solar return charts will be calculated to an accuracy of one minute in the Ascendant position. If you do not get the results that you expected, check to see if you selected the Sidereal reference frame which omits precession since the date of the natal chart.

You may save this chart or do any report you would do with a natal chart. In the upper left hand corner of the chart will be displayed the date and exact time that the Sun or Moon will have returned to the natal position. The time of the return chart will be local mean time for the longitude where the subject lives. If you do save the chart, it will have the first name appended to the end of the last name and the words "Rtn for [date]" will go in the first name field. The name is expressed in such a way that the return chart will appear next to the natal chart in the alphabetized chart list box.

**Compare Return Chart to Natal Chart** in the **File** menu of the **Chart Information Screen** lets you easily place the planets of the return chart in the houses of the original natal chart.

# **Customizing Astrology for Windows**

The **Customization** menu allows you to choose the house system, zodiac, and planets to include.

In addition, this menu allows you to customize the output of the program. You may specify colors for the planets, chart circle and background of the graphic wheels, whether the program prints in color, the boldness of the glyphs, and the printer fonts used in the text reports.

You may edit your personal information, select the display screen that first appears, change the order of charts in the list box, and toggle on or off Auto-Capitalization.

#### **Related Topics:**

Customization House System Customization Zodiac Customization Planets Customization Printer Fonts Customization Screen Chart Colors Customization Bold Glyphs Customization User Information Customization Initial Chart Display Customization Sort Charts in Alphabetical Order Customization Auto Capitalization

## **Customization House System**

There are seven different house systems offered in **Astrology for Windows**. Click on the system you wish to use and then click on **Save & Exit** to save your choice and return to the **Natal Information Screen**. If you wish to exit without saving any changes click on **Cancel**.

To help you decide which system you wish to use, we have included a brief description of each of the seven systems. *It is not essential to understand the derivation of the house systems in order to use this program*. The user who wishes to delve deeper into the reasons and methods of the various systems should consult *The Astrologer's Companion* by John Filbey and Peter Filbey. Publishing information is in the bibliography.

#### **Related Topics:**

**Placidus Koch** Equal House Western Equal House Eastern **Campanus Porphyry Alcabitius** 

#### *Placidus*

This is the default system on *Astrology for Windows*. It was devised in the seventeenth century by Placidus de Tito, an Italian monk and mathematician. The system was made popular in the English speaking world by *Raphael's Ephemeris* and *Raphael's Table of Houses*. A time based system, it is derived by taking the time for any degree to move from the ascendant to the midheaven. This time is divided into three equal parts to determine the cusps of the twelfth and eleventh houses. A similar method using the lower meridian (I.C.) and the ascendant is used to determine the cusps of the second and third houses. *This* house *system is not valid for latitudes more than 66º north or south of the*  equator.

#### *Koch*

Made popular by Dr. Walter Koch and published in the early 1970s. Uses the arc of oblique ascension from the horizon to the **Ecliptic.** The house cusps of the first quadrant are created by dividing the diurnal circle of the lower meridian into thirds. The house cusps of the fourth quadrant are created by dividing the diurnal circle of the upper meridian into thirds. *This system is not valid for latitudes greater than 66º north or south of the* equator.

#### *Equal House Western*

This is an ecliptic system attributed to Ptolemy. The ascendant is determined and then 30° is added for each of the house cusps. *This system works in Arctic latitudes.*

#### *Equal House Eastern*

The Equal House System - Eastern Style assigns each house one zodiacal sign starting from the Ascendant or rising sign. Planets fall within a house if they fall within its zodiacal sign. Indian astrologers use this ancient system of whole sign houses.

#### *Campanus*

Devised by Johannes Campanus, a thirteenth century mathematician. In this system, a great circle passing through the zenith (the highest point directly above the location) and at right angles to the meridian is divided into twelve equal parts by six intersecting great circles which intersect each other at the north and south points of the horizon. *This system works in Arctic latitudes, though not very well.*

#### *Porphyry*

A modification of the Equal House Western system, divides each of the arcs of the ecliptic between the meridian and the horizon into three equal parts. The houses are equal when the right ascension of the Midheaven is either six or eighteen hours. Otherwise only the houses of opposite quadrants are equal to one another. *This system works in Arctic latitudes.*

#### *Alcabitius*

This system comes from the Arabic astrologer Alcabitius (Al-Qabisi), who flourished ca. 960 A.D. He wrote an introduction to astrology that was translated into Latin. A time-based system, cusps 11 and 12 are derived by trisecting the time needed for the ascendant degree to rise to the midheaven. Similarly, cusps 2 and 3 are derived by trisecting the time needed for the I.C. degree to rise to the ascendant. This system has been undeservedly neglected by modern astrologers, perhaps because the published tables are wrong (i.e., Dona Marie Lorenz). *This system works very well in Arctic latitudes. Version 2 of Astrology for Windows adds correct calculation of extreme latitude charts. I am indebted to the generosity of Swedish astrologer Per Dahlin, who prefers this* house *system, for information on how to calculate charts for times and locations where the* ecliptic *points that are culminating and ascending are reversed from the normal ecliptic sign order.*

# **Customization Zodiac**

This selection allows you to choose to construct a chart using either the tropical zodiac or the sidereal zodiac. Do not choose the sidereal zodiac if you do not know what it is.

Click on either **Tropical Zodiac** or **Sidereal Zodiac** to select. If you select Sidereal Zodiac, you must enter a delta factor.

The Sidereal zodiac is tied to the constellations while the Tropical zodiac is tied to the ecliptic-equator nodal points. Precession of the equator causes the nodal points and Tropical zodiac to move relative to the constellations at the rate of 1.4 degrees per century.

The program will accept a delta factor of up to 90 degrees in either direction from the standard Western sidereal zodiac. The starting point of this zodiac is based on work by Cyril Fagan and Garth Allen (also known as Donald Bradley). The starting point of the official Indian government sidereal zodiac, the Lahiri zodiac, is 0 degrees, 53 minutes west of the Western sidereal zodiac. There are several other sidereal zodiacs in use in India. Customers from India should start by entering a delta factor of 0 and then use Astrology for Windows to recalculate a horoscope known to them that was done in the zodiac they use. The difference in degrees and minutes between the planet placements in the two charts then becomes the delta factor. This difference between the two versions of the sidereal zodiac will remain constant over time.

To save your choices click on **Save & Exit**. If you do not wish to save your choices click on **Cancel**. In any case you will be returned to the **Natal Information Screen**.

The following is a very brief description of the two zodiacs.

**Related Topics:** Tropical Zodiac Sidereal Zodiac

#### *Tropical Zodiac*

The Tropical Zodiac is the default zodiac in *Astrology for Windows*. This system uses the positions of the Sun at the beginning of each of the four seasons to quarter the zodiac. The beginning point is the position of the Sun at the vernal equinox or first day of spring (0° Aries).

#### *Sidereal Zodiac*

The constellations define the Sidereal Zodiac. In the year 221 A.D., the Tropical and Sidereal zodiacs coincided. Currently, they differ by about 25º. The Sidereal Zodiac feature of *Astrology for Windows* takes into account and corrects for this precession of the equinoxes. According to the Sidereal Zodiac, the first day of spring occurs when the Sun is around four to six degrees of the constellation of Pisces. The Sidereal and Tropical zodiacs coincide about every 26,000 years.

### **Customization Planets**

*Astrology for Windows* enables you to specify which planets, in addition to the standard major planets, to include in the chart and chart comparisons. The program's default is to include the Ascendant and Midheaven and to exclude the Moon's Nodes, Part of Fortune, and Chiron. The Part of Fortune is the Arabic part for the Moon. Chiron is a minor planet or large comet between Saturn and Uranus.

Click on the check box, planet name or symbol for each planet you wish to include in your charts. Clicking on the check box, planet name or symbol of a selected planet will deselect that planet. Be aware that increasing the number of selected planets will increase the communication index values that you get when evaluating aspects and synastry between charts.

Next to the **Moon's Nodes** choice are two option buttons labeled **Mean** and **True**. If you have selected the Moon's Nodes to be included, click on the appropriate button to indicate whether the program should calculate the Moon's True Nodes, or the Moon's Mean Nodes. These buttons will be disabled if the **Moon's Nodes** box is not checked.

Next to the **Part of Fortune** choice is a checkbox **Reverse for Night Birth**. Check this box to indicate if you want the Part of Fortune for night births calculated differently than for day births. This checkbox will be disabled if the Part of Fortune box is not checked.

Click on **Save & Exit** to save your choices or click on **Cancel** to exit without saving.

#### **Related Topics:**

Moon's Nodes: Mean vs. True Part of Fortune: Day vs. Night

#### *Moon's Nodes: Mean vs. True*

The points where the orbital path of the Moon crosses the ecliptic are the Moon's Nodes. These points move along the ecliptic in a retrograde motion at a rate of approximately 19° per year. Due to orbital perturbations, the position of the nodes does not move at a smooth, regular rate. The Mean Nodes are an average approximation of the position of the nodes. The Mean Nodes are the nodes which astrologers have used for hundreds of years. In the 1970's some astrologers began using the Moon's True Nodes which are an exact representation of the nodes' positions, taking into account the Sun's gravitational pull on the Moon. The difference between the Mean and True Nodes is always within two degrees.

#### *Part of Fortune: Day vs. Night*

This version of *Astrology for Windows* provides the ability to reverse the formula for calculating the Arabic Part of Fortune for Night births. When the box **Reverse for Night Birth** is checked, the program will measure as usual from the sun to the moon for a day birth, but for a night birth it will measure from the moon to the sun. It then adds the resulting distance to the longitude of the Ascendant to get the Part of Fortune.

When **Reverse for Night Birth** is selected, the information block on the right side of the chart will start to tell you if the chart is a Day Chart or a Night Chart.

### **Customization Printer Fonts**

*Astrology for Windows* allows you to choose a header font and a font for the body text of the printed reports, including the printed graphic wheels. The **Customization** menu will show you menu choices as follows:

```
Header Font (Times New Roman 14 pt.)
Body Text Font (Times New Roman 12 pt.)
```
The menu choices show what fonts are currently selected for the Header and Body text. In the above case, Times New Roman has been selected for both the Header and the Body Text. The Header Font is 14 points and the Body Font is 12 points.

All printer fonts on your computer installed for Windows will be presented in the list on the left. Once you have clicked on the font name you want, you may click on a style in the Font Style list and a point size in the Size list. The sample box shows you what your selection will look like. If you have selected a printer font which is not installed on your computer as a screen font, you will get a note below the sample box telling you that Windows is simulating the printer font as best it can. True Type fonts are installed for both the printer and the screen.

Click Cancel if you do not wish to save your selection. Click OK to save your selection. In either case you will be returned to the **Natal Information Screen**.

*Astrology for Windows* does not support customizing the screen display fonts.

## **Customization Screen Chart Colors**

The on-screen graphic chart wheel uses the color assigned to each planet glyph to also draw the degrees, minutes and sign of that planet. Although *Astrology for Windows* comes with preselected colors, you may assign any available color to each of the glyphs.

To change the color of a glyph, click on the color of your choice in the box to the right marked **Select color** (the color will be outlined with a heavy border) and then click on the glyph you wish to change. The glyph will be instantly redrawn with the new color.

If you wish to change the background color of the chart wheel, click on the color of your choice and then click on the rectangle marked **Background**. You will immediately see if you need to change the color of any of your glyphs, since they will all be depicted against the background color you have chosen. If you have picked cyan for the background and you have a glyph drawn in cyan, it will be invisible and this will be apparent.

Clicking on the rectangle marked **Chart Circle** will let you change the color used for the lines of the chart circle, house cusps, and house information.

When you print the graphic chart, the glyphs will be drawn in black against the paper color background unless you click on the box labeled **Print in Color** to check it, in which case every color you have selected with the exception of the background color will be sent to the printer. This is fine if you have a color printer, but will produce undesirable gray-scaling on a black and white printer. Clicking on the box a second time will uncheck it.

If, at any time, you wish to return to the default colors that came with *Astrology for Windows*, you can click on **Return to Default** and the original colors will be restored.

To exit without saving your changes, click on **Cancel** and you will be returned to the **Natal Information Screen**.

To save your changes and exit, click on **Save and Exit** and you will be returned to the **Natal Information Screen**.

# **Customization Bold Glyphs**

To check  $(\sqrt)$  this option, use the mouse to click on it or cursor down to it and press Enter. It will cause the glyphs and the numbers of both the screen and printed chartwheel to be drawn with bolder lines. Selecting it a second time will uncheck it, and the charts will be drawn with normal line widths.

## **Customization User Information**

For some procedures, it is necessary for *Astrology for Windows* to know your geographical location. When you first run the program you will be asked for this information. This menu command enables you to edit the information. For more detailed information see "Entering or Editing the User Information" in the chapter titled "Using Astrology for Windows".

# **Customization Initial Chart Display**

Different program users prefer to see the chart displayed in different formats, either a normal chart wheel with planet degrees and minutes, a proportional wheel showing the graphic aspect lines, or a text table of the planet and house positions. This screen lets you choose which display comes up when you calculate or quick display a chart.

# **Customization Sort Charts in Alphabetical Order**

When this option is checked ( $\sqrt{ }$ ), the charts in the list box on the **Natal Information Screen** will be sorted alphabetically by last name. Click on this option to toggle back to displaying charts in the order in which you entered them.

### **Customization Auto Capitalization**

Users who have used the DOS *Astrol* program will remember that the program did not support lowercase letters in subject names. As Windows *does* support lower-case letters, *Astrology for Windows* has an option which will make it unnecessary to press the **Shift** key for the first letter of the subject's names, city and state/country. If this option is checked  $(\sqrt{)}$ , the program will automatically capitalize the first letter of the first and last names, the city and the state/country. Clicking on this menu selection toggles the option on or off.

# **Atlas**

**Overview Atlas** City Lists Atlas Maps

### **Overview**

*Astrology for Windows* has an on-line Atlas which will enable you to find the geographical coordinates and time zone for a vast number of locations. The Atlas is divided into two parts, lists of cities, and graphical maps. Use the city lists when you know the name of the city of birth. Use the maps when the city is not listed in the city lists or you wish to find the coordinates for a non-urban location. Unregistered users can use the city lists and the World map.

# **Atlas City Lists**

This menu selection gives you access to up to eight separate lists of cities: three for the United States, Canada, Europe, Australia, World and a Personal city list. The lists contain coordinates for 1465 U.S. cities, 431 European cities, 291 Australian cities, 266 Canadian cities and 192 cities in the remainder of the world. The Personal city list may contain as many cities as you care to enter. For more information on saving locations to the Personal City list see "Creating a Personal City List".

To access the city lists, click on **Atlas City Lists**. For complete instructions on using the city lists see "City Lists".

The most extensive lists of city longitudes, latitudes and time zones are those for the United States. We created this U.S. database from a database of longitudes and latitudes for every ZIP code in the United States. We screened out small towns by only including cities with multiple Zip codes and where the longitude and latitude for the zip codes were different. The longitude and latitude given for each location are averages of all the zip code longitudes and latitudes for that location. The ACS atlas references give the coordinates for a city's civic center, which is not necessarily at the city's geographic center.

### **Atlas Maps**

The on screen Atlas includes three VGA-resolution maps: United States, Europe, and The World. Clicking on **Atlas Maps** will bring up a menu of the three maps so that you may choose which map you wish to use. The maps for the United States and Europe may be viewed by unregistered users, but they will not return any location information until the program is registered.

The mouse cursor will be shaped like a cross hair. As you move the mouse cursor around the map, you will see the information at the bottom right of the screen change, reflecting the country name (state name on the U.S. map), time zone, latitude and longitude of the cursor position. Clicking the left mouse button will enter the information for the cursor's position on the **Natal Information Screen**.

Click on **Exit** to return to the **Natal Information Screen**.

# **Registration**

**Overview Benefits of Registration** Registration Form **Enter Registration Code** 

### **Overview**

If you have bought a registered copy of *Astrology for Windows* directly from Halloran Software, you do not need to concern yourself with the following section. If you have received your copy of *Astrology for Windows* as shareware, either an online download or on a disk, the following sections will tell you how you can register the program and reap the benefits.

# **Benefits of Registration**

Selecting this item will list the following benefits of registering your copy of *Astrology for Windows* .

Certain additional functions are provided upon registration of the program for US\$26.50. To add these functions, the procedure is to get a registration code from Halloran Software, not a new program disk.

The additional functions include the following:

- 1. Access more than 100 saved charts per program copy;
- 2. Delete selected saved charts;
- 3. Print or copy to the clipboard the graphic wheel for charts other than the first saved chart;
- 4. Calculate the list of transits to a natal chart with the exception of transits to the first saved chart;
- 5. Access geographical longitudes and latitudes via maps of the United States and Europe;
- 6. Convert saved charts from or to the DOS versions of ASTROL.

## **Registration Form**

Choosing this item will open a form for you to fill out in order to register your copy of *Astrology for Windows* . The information that you enter here will **not** be electronically communicated to Halloran Software. You must fax or mail the printed form to us. Instead of completing this form, you can register on-line by using the **Secure Orders** form at the Halloran Software web site at **http://www.halloran.com/**.

If you do continue on with this form, please fill in your billing address: Name, Street Address, City, State, Postal Code, Country (if not the United States), Phone Number (in case we have problems with your order), FAX number if you have one, and your e-mail address if you have one.

If the shipping address is the same as the billing address, check the box labeled **Same as Billing Address**. The blanks will be filled in for you. If the shipping address is different from the billing address, fill in the blanks with the proper information. Halloran Software normally uses first class mail or air mail to fill orders.

If you are paying by credit card (Discover, Visa, MasterCard, or American Express), please enter your card number, expiration date, and check which card you are using. We do address verification on our credit card orders, so one of the two addresses shown should be the address at which you receive your credit card billing statements.

The registration fee is \$26.50 US for each copy of *Astrology for Windows* you are registering. Customers who live outside the U.S. must purchase and mail in an international money order which is payable on a U.S. bank, if they do not have one of the listed credit cards. In addition to trying your bank, the local American Express office can be a good place to obtain an international money order.

Once you have finished filling out the form, you can print a hard copy by clicking on the **Print** button. You can then either fax the order to the toll-free fax number 1-800-257-4555 or mail the form to Halloran Software, P.O. Box 75713, Los Angeles, CA 90075, U.S.A. with your check, money order, or credit card information.

As an alternative, if you have a fax-modem and credit card, using the **File Printer Setup** menu you can select your fax-modem as the printer and fax the form directly from *Astrology for Windows* by clicking on the **Print** button.
## **Enter Registration Code**

Once you have registered your copy of *Astrology for Windows*, you will be sent a registration code and complete instructions for validating your copy.

# **Help**

The help menu provides access to the on-line Help manual and provides information about the software company and its other products.

#### **Related Topics:**

Using Help Natal Information Screen **Contents** AstrolDeluxe for Windows Demo About Astrology for Windows

## **Using Help**

This selection calls up Microsoft's instructions for the beginner on how to use Windows Help together with a description of its capabilities.

## **Natal Information Screen**

The Help for *Astrology for Windows* is divided into four sections, task-oriented documentation, Natal Information screen reference documentation, Chart Information screen reference documentation, and an Appendix which includes symbols, an introduction to astrology, and a bibliography. This selection takes you to the reference documentation for the Natal Information screen. It thoroughly discusses each part of the Natal Information screen.

## **Contents**

The Table of Contents for the Help manual shows all the headings of the manual, letting you immediately jump to the section that interests you. The Contents are always available from the Windows Help menu bar.

## **AstrolDeluxe for Windows Demo**

This option runs the demo program which shows the features of *AstrolDeluxe for Windows*. The demo is a self-explanatory program consisting of displays and scrollable list boxes which you can call up by clicking on the appropriate buttons. *AstrolDeluxe* costs considerably more than *Astrology for Windows* since it is designed for professional astrologers and serious students of astrology. If you are not yet in this group, register *Astrology for Windows* now and upgrade when you want or can afford more. There is a twenty dollar upgrade discount for registered users of any version of the shareware program.

Halloran Software produces and sells calculation programs, interpretation programs, research programs, a famous charts database, a TrueType font of astrological symbols, time changes atlas, reference books, etc. If you are looking for a report-writer program, when you send in your registration please tell us that and what type of interpretations interest you so that we can include flyers about *AstrolDeluxe ReportWriter* and the appropriate interpretations. *AstrolDeluxe* will work with charts saved by *Astrology for Windows*.

## **About Astrology for Windows**

Every Windows program has an About screen. We are no exception. The About screen gives information about the program version, copyright, and the company. Sometimes programmers put features in the About screen that are only activated if the user happens on the right combination.

# **Date and Time Display**

The current date and time, according to the system clock, are always displayed to the right of the menu selections. Clicking on either the date or the time display will automatically put the current date or time into the appropriate place on the **Natal Information Screen**. If you need to correct your system time, you do this at Windows Control Panel, Date/Time. Note that Windows 95/98 can automatically change your system clock by one hour in order to make the transition to and from daylight savings time.

If you have set your system clock forward to Daylight Savings Time, you must customize the **Time Zone** *under User Information to be Daylight Time, which is one hour less than the standard hour.*

# **Command Buttons**

**Activating Command Buttons Calculate** Quick Display **Clear** Here & Now **Delete Copy Cancel** 

## **Activating Command Buttons**

Command buttons may be activated by three different methods. You can click on the button with the mouse, you can press the speed key combination, or you can tab to the button and then press the space bar. Each button or menu item will have one letter underlined. Pressing the **Alt** key plus the underlined letter will activate that command button or menu choice. For example, the **Calculate** button on the **Natal Information Screen** has the letter "l" underlined. Holding down the **Alt** key while pressing the "L" key will activate the **Calculate** button.

## **Calculate**

Triggers calculation of a chart once the proper data has been entered into the **Natal Information Screen**.

If you have changed any of the information on the **Natal Information Screen** for a saved chart and then click on **Calculate**, the chart will be calculated with the new data. You can then save the chart, once it is displayed, to the chart file causing the newly configured chart to be saved in place of the old one. In this way, you can update the charts in your file.

## **Quick Display**

Available only after a *saved* chart has been selected from the chart file. This button displays the saved chart positions without recalculating the chart. If you have changed the Natal Information of a saved chart, or prefer a different house system, zodiac type, or type of moon's nodes from when the chart was saved, you should use the Calculate button. To create a new chart based on the information of the old one use the Copy button.

If you have changed any of the information on the **Natal Information Screen** and then click on **Quick Display**, the Natal Information will be returned to the originally saved information for that chart.

## **Clear**

Clears all entries in the **Natal Information Screen**. Click on the **Clear** button when you are through with a previous chart and wish to enter the data for a new person's chart.

## **Here & Now**

Clicking on this button will put the current time, date, latitude, longitude, city, and state/country in the **Natal Information Screen**. The latter part of this information is what you have entered in the **User Information** screen. If you then click on **Calculate**, you will get a chart of the heavens depicting the current transiting planets.

*If you have set your system clock to Daylight Savings Time, you must customize the Time Zone under User Information to reflect this.* Note that Windows 95/98 can automatically change your system clock by one hour in order to make the transition to and from daylight savings time. (For more information, see "Entering or Editing the User Information".)

## **Delete**

This selection is unrecoverable. It will delete the currently shown record from the chart file after confirming that you do indeed wish to delete the record. Unregistered users cannot delete charts from the file.

## **Copy**

This selection will copy the data from a selected saved chart. This is useful if you wish to save more than one version of a chart or if your new chart will have many items which are the same as an existing saved chart. You can choose the chart from the Chart List Box, click on **Copy**, make whatever changes you wish, recalculate the chart by clicking on Calculate, and save it to the file. You will then have two versions of the chart in the file.

## **Cancel**

This selection is available only when converting a file or during the selection of a chart to compare to a previously displayed chart.

**Related Topics: During File Conversion During Chart Comparison** 

#### *During File Conversion*

Clicking on **Cancel** will cause the conversion to stop after completing the current chart record. A message will then appear telling you after which record the conversion was stopped. The records converted up to that point will be saved in the new file. For more information on converting chart files from one format to another see "File Convert DOS Chart File" or "File Convert Windows to DOS CHART.AST".

#### *During Chart Comparison*

After returning to the **Natal Information Screen** by way of the File Menu selection Compare This Chart to Another on the **Chart Information Screen**, clicking on **Cancel** will interrupt the comparison process and allow you to choose or enter another chart to display without comparing it to the earlier chart.

# **Overview**

The **Chart Information Screen** displays the graphic chart wheel and a great deal of other information on the chart. It allows you to explore the relationships within a single chart, and those between charts.

# **The Graphic Chartwheel**

Immediately after calculating a chart, *Astrology for Windows* draws a traditional graphic chart wheel on the **Chart Information Screen**. The program draws the chart with the planets selected at **Customization Planets** and in the colors selected at **Customization Chart Colors**. The zodiac and house system will be the currently selected ones if you choose **Calculate** or the systems of the saved chart if you choose **Quick Display**.

The speed with which a chart is calculated and displayed appears to depend most on the speed of your graphics display. Most computers which are able to run Windows can instantly perform the astronomical calculations. If the chartwheel displays too slowly on your machine, consider purchasing a Windows graphic accelerator card.

#### **Related Topics:**

Aspect Window for Single Planets

## **Aspect Window for Single Planets**

Double clicking on any planetary glyph in the natal chart will list the aspects between that particular planet and the other displayed planets. For information on displaying all of the aspects of all the planets in a chart or for a list of what aspects are listed see "Display Aspects List".

**Related Topics:** Moving the Aspect Window Resizing the Aspect Window Aspect Window Command Buttons

#### *Moving the Aspect Window*

The Aspect Window can be moved to any point on the screen by positioning the mouse cursor over the caption bar, depressing the left mouse button, and dragging the window to the desired position.

#### *Resizing the Aspect Window*

If you wish to change the height of the Aspect Window, position the cursor over either the top or bottom border. The Cursor will change to a double headed arrow. Press the left mouse button, and drag the border to the new size. The chart inside the window and the command buttons will resize to fit. If the entire list cannot be shown due to the shortened height of the window, a scroll bar will appear, allowing you to scroll the list up or down. Moving and resizing the window allows you to clear the window from parts of the chart you may not wish to have covered.

#### *Aspect Window Command Buttons*

The Aspect Window has four command buttons which allow you to manipulate the window, and use the displayed information.

## **Select All**

Selects all the information so that it will all be copied to the Clipboard. If you wish to only select part of the information to be copied, you can do this by pressing the left mouse button and dragging over the items you wish to select. Selected information is shown as highlighted.

## **Copy**

Copies any selected (highlighted) information to the Clipboard. Once copied, the information can be pasted into any Windows application which allows pasting from the Clipboard such as Microsoft *Word for Windows* or *Excel*.

### **Print**

Prints the entire list of aspects on the installed Windows printer. It is not necessary to select items when printing.

## **Close**

Closes the window. It is not necessary to close the window to display the aspects of another planet. The new planet's aspects will replace those of the previous planet. The window closes automatically when a different display option is chosen or when you return to the **Natal Information Screen**.

# **File Menu**

The **File Menu** allows you to save the chart record, save the chart tabular displays to a text file, return to the **Natal Information Screen**, compare the current chart to another, print the current display on your printer, change your printer set-up, or exit the program.

#### **Related Topics:**

File Save Chart to File File Save Screen as Text File File Compare This Chart to Another File Return to Natal Info Screen File Print File Printer Setup File Exit Program

## **File Save Chart to File**

This selection will save the currently displayed chart to the **charts.cht** file. For registered users, the file will hold approximately 2700 charts, depending on the length of your chart names, as the list box control is limited to 65,536 characters. Once you exceed 2,000 charts, keep track of the size of your **charts.ptr** file, as this is what is loaded into the list box. *AstrolDeluxe ReportWriter*, ver. 4, supports up to 32,000 chart records in a chart file. Each chart takes up 512 bytes of space in the **charts.cht** file, so saving charts is not likely to cause you to run out of hard disk space. Do copy your **charts.cht** file to a removable diskette from time to time, as you don't want to lose all of your charts to a hard disk crash [read the Windows Help topic "copying files to a floppy disk"]. Unregistered users are limited to one hundred charts.

## **File Save Screen as Text File**

Using this option, you can save whatever tabular report is on the screen to an ASCII text file. A change from earlier versions is that the program will place the complete subject birth data and chart type legend at the start of the text file. This option is not available when a graphic wheel is displayed.

You will be presented with a standard Windows file selection dialog. The file name chosen should consist of a file name of no more than eight letters with an extension of ".txt" or ".doc" (e.g. jdaspect.txt). When a tabular report such as the Aspects List or Table of Planets and Houses is displayed, the entire table will be saved to the selected file. It is not necessary to highlight the table before saving to a text file. The resulting file can be edited with a word processing program–it cannot be accessed by *Astrology for Windows*. For information on copying a table or graphic wheel to the Clipboard see "Copying Charts and Reports to the Clipboard".

## **File Compare This Chart to Another**

Use this selection to compare another chart to the currently displayed chart by means of a double wheel chart. You will be returned to the **Natal Information Screen** where you may choose another saved chart from the Chart List Box or enter new chart information. The Natal Information menu bar caption will change to show that you are in compare mode. If you wish to cancel the process at this point, click on the Cancel Button on the **Natal Information Screen**.

Once you have the second chart information selected, click on the Calculate Button and a double wheel chart will be displayed on the **Chart Information Screen** showing the first chart on the inside circle and the second chart on the outside circle. The houses will be those of the first chart. For more information on displaying compared chart data see "Display Synastry".

You can continue to compare the first chart to successive charts as long as you wish. If you wish to return to the **Natal Information Screen** without doing any other chart comparisons, click on the **File Return to Natal Info Screen** menu selection.

## **File Return to Natal Info Screen**

Use this selection to return to the **Natal Information Screen** in order to choose a new chart or to perform any of the other functions located there. Pressing the Escape key on the keyboard or clicking in the upper right corner to close the form will also return you to the **Natal Information Screen**.

### **File Print**

Use the **File Print** menu selection to print whatever data is currently being displayed on the **Chart Information Screen**.

If a graphic wheel is displayed, it will be drawn, at printer resolution, to your Windows selected printer. If tabular data is being displayed, it will be printed in an attractively formatted document. Both will be accompanied by the subject's birth information, the chosen House System, Zodiac, the type of node if you selected this planet option, and whether it is a day chart or a night chart if you selected the reversed night time formula for the Part of Fortune.

## **Related Topics:**

Printing Multiple Copies

#### *Printing Multiple Copies*

When you print from the **Chart Information Screen**, **File** menu, **Print** option, you will get a Print Dialog box that will show a little Copies box where you can change the number of copies from the default 1 to be 2 or higher. The number in the Copies box will only appear in black and be changeable for those printer devices such as laser printers that support the multiple copies option. Most ink-jet and dot matrix printers do not support multiple copies and so a gray number 1 appears in the Copies box. The nice thing about this Windows feature is that the computer does not take any additional time to generate the extra copy.

## **File Printer Setup**

Use this option to access a Windows common dialog screen allowing you to change your default printer or access your printer's setup driver for more specific print adjustments. For example, the printer may allow printing graphics at different resolutions, which you can adjust when you want to print thicker lines on the chart. As another example, those users with a FAX modem compatible with Windows can select their FAX modem as the printer in order to FAX reports or charts to a recipient.

Additional printer adjustments are possible in the Windows Control Panel in the Printers section. For example, if you find that your printer ejects the graphic chartwheel page before all the information is printed, go to Control Panel (for Win3.1 in the Main program group; for Win95/98 in the Settings option on the Start menu). Then double-click on the Printers icon. Once the Printers window opens, make sure your printer is highlighted. For Win3.1, click on the button marked **Connect...**. For Win95/98 click on File, Properties, and select Details. Increase the **Transmission Retry** to 90.

## **File Exit Program**

Use this selection to **Exit** the program. If there is a new chart on the screen, you will be prompted to save it. If you choose Cancel at this point you can then save the chart. Otherwise the program will end.

# **Edit Menu**

The **Edit Menu** allows you to select and copy information to the Windows Clipboard.

#### **Related Topics:**

Edit Select All

**Edit** Copy to Clipboard

**Edit** Copy Text Report to Clipboard

## **Edit Select All**

This selection is available when tabular data is displayed.

Although you can select or highlight data to be copied to the Clipboard by pressing the left mouse button and dragging across the tabular data displayed on screen, it can be tedious when the table is larger than the screen. This selection allows you to select the entire table at the click of a button.
# **Edit Copy to Clipboard**

Data copied to the Windows Clipboard can be pasted into any Windows application which has a **Paste** command. For example, tabular data can be pasted into an *Excel* spreadsheet or a Microsoft *Word for Windows* document. The graphic wheels can be pasted into a Microsoft *Word for Windows* document or into Windows *Paint* in the Accessories group.

Unregistered users can copy only the graphic wheel for the first saved chart to the clipboard. There is no restriction on copying tabular data to the clipboard.

**Related Topics:** Tabular Information Graphic Wheel

#### *Tabular Information*

After highlighting the data you wish to copy using the mouse or the **Edit Select All** menu selection, clicking on **Copy to Clipboard** will copy all highlighted data to the Windows Clipboard. Depending on the nature of the tabular report, the receiving program will treat the data as text or numeric (see the discussion "Display Planet & House Table" or "Tabular Reports".)

#### *Graphic Wheel*

There is no need to highlight or select anything when copying a graphic wheel to the clipboard. When the chart wheel or graphic aspects are displayed, clicking on **Copy to Clipboard** copies the wheel as well as the subject's natal information, House System name and Zodiac style. When pasted into a Windows application, the Clipboard's contents are treated as a Windows bitmap picture. Many customers want to capture the chartwheel image to a file or transfer it into a word processing document.

The simplest way to copy the graphic wheel to a bitmap or PCX image file is by using Windows 3.1 *Paintbrush* or Windows 95 *Paint*. Use *Astrology for Windows*' **Edit** menu to copy the graphic wheel to the Windows clipboard. Then minimize *Astrology for Windows* to an icon by clicking on the Minimize button at the program's top right corner. (Find this icon on the desktop or Windows 95/98 taskbar and restore it when you are ready to return.) Open up **Accessories** and *Paint* and at its **View** menu turn off the **Tools** and the **Palette**. If the white box fills only a portion of the screen, select **Options** and **Image Attributes** and click on **Default**. The entire screen should turn white, giving you the largest possible area to which to copy. Click on **Edit** and **Paste**. The graphic wheel will be copied with all detail to the *Paint* screen. You can then select **File** and **Save As...** to save it as a bitmap image file.

It is also possible to Paste directly into a word processing document. The normal procedure is to Insert a frame of a certain size into the document and then paste into the frame. The chartwheel may look rough on the screen of *Word for Windows*, but the printed resolution on a laser printer is good even for a size of 2 1/2 inches for the entire reduced chartwheel screen.

The resolution of the screen graphic chartwheel will vary with the resolution at which you are running Windows. The chartwheel will be a finer image made up of more pixels if Windows is set to display 800x600 as opposed to 640x480.

# **Edit Copy Text Report to Clipboard**

This option will copy not just the grid contents but also the subject's birth information and chart type legend to the clipboard. This can be useful when you are on-line and want to paste someone's complete chart information into your e-mail message.

# **Display Menu**

The **Display Menu** allows you to choose which chart information to display.

#### **Related Topics:**

Display Chart

Display Graphic Aspects

Display Aspects List

Display Supplemental Calculations

Display Planet & House Table

Display Synastry

**Display Synastry Transits** 

# **Display Chart**

When the **Chart Information Screen** first appears, the default initial display is to draw the current chart. If you have displayed any of the other chart information and you wish to redisplay the chart wheel, click on **Display Chart**. The chart wheel will be redrawn.

# **Display Graphic Aspects**

To see graphic aspect lines between the planets, click on **Display Graphic Aspects.** This will draw the chart in the form of a zodiac proportional wheel, with colored lines showing the aspects between the planets in the center of the wheel. Light blue lines indicate the conjunction (0°), trine (120°), and sextile (60°) aspects. Light red lines indicate the opposition (180°), square (90°), semisquare (45°), and sesquiquadrate (135°) aspects. Black lines indicate the inconjunct (150°) aspect (also known as quincunx). Green lines indicate the quintile  $(72^{\circ})$ , biquintile  $(144^{\circ})$ , and semisextile  $(30^{\circ})$  aspects. The style of line also changes depending on whether the aspects are major or minor aspects. Solid lines indicate the conjunction, opposition, trine, and square aspects. Dashed lines indicate the sextile, semisquare, and sesquiquadrate aspects. A dash-dot line indicates the inconjunct aspect. And dotted lines indicate the quintile, biquintile, and semisextile aspects. The program draws the symbols of the aspects on top of the lines for all except the conjunction. A table of these symbols appears in the Appendix. If you want more information about a planet's aspects, double click on its glyph to call up the "Aspects of a Single Planet Window".

To see aspects come in and out of focus depending on how exact they are, click on the left and right arrows of the **Aspect Orb Width** scroll bar. The aspects shown with the orb width set at 100% will be those whose orbs are less than the default orb widths given in the aspect table in the next section **Display Aspects List**. If you scroll to 20%, the screen will only show aspects whose orbs are 20% or less of these default orb widths, and which are thus the most exact aspects in the chart.

Click on the check boxes in the **Aspect Types** frame in order to eliminate Major or Minor aspects, Harmonious or Inharmonious aspects.

If you display the single planet aspect window by double clicking on a planet, the listed aspects will reflect your current setting of these aspect type check boxes and the orb width scroll bar. If you change their value, then you must double click again on the planet glyph to reset the contents of the aspect window.

#### **Related Topics:**

Grid of Aspects, House Cusps, and Planets

#### *Grid of Aspects, House Cusps, and Planets*

The triangular grid of aspects between the planets which is traditional for hand-drawn horoscope blanks will print beneath the Graphic Aspects Wheel if you select **File Print...**. Aspect symbols appear in the rows and columns of this grid, allowing you to read up and across to see the planets that are in aspect. Two other sets of columns show the exact house cusp positions and planet zodiac positions. This is the only program printout, other than the Planet and House Table in 360° format, which shows the Sun and Moon longitudes to the arc-second. The graphic section of this printout has been kept free of words, showing nothing but symbols, for astrologers who are right-brain-oriented and who like to intuitively synthesize a chart from astrological symbols only. For those customers who have color printers, it is also the most colorful, using your chart circle color selection as the basic foreground color.

# **Display Aspects List**

To see a tabular, sortable list of all the planetary aspects within the chart, click on **Display Aspects.** A three column table will appear showing the planetary aspects, the angles between the two subject planets, and the orb showing how exact is the aspect. You can also display the list of aspects of a single planet by double clicking on that planet's symbol in the chart wheel. For more information on displaying the aspects of a single planet see "Displaying the Aspects of a Single Planet".

The program uses the following aspects, angles, and default orbs to calculate and print the natal aspects between the planets.

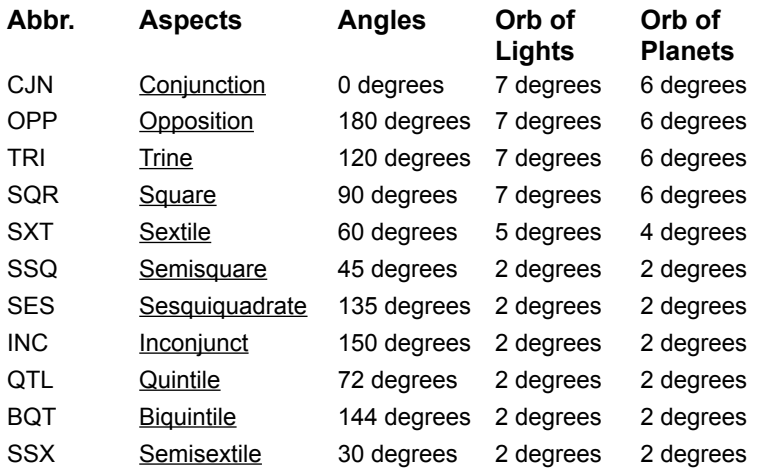

The Orb of Lights is used whenever the sun, moon, or ascendant is one of the aspecting bodies. The Orb of Planets is used whenever the aspect is formed between two other planets. If you want to be able to customize orbs or get more aspects, you should upgrade to the *AstrolDeluxe for Windows* program.

#### **Related Topics:**

Internal Communication Index

Sort by Orbs

#### *Internal Communication Index*

The normal range of the Internal Communication Index (ICI) is from 50 to 70, but it can be as low as 25 and as high as 150. This is with the default number of planets. If you add additional planet points by customizing the program, then these numbers will increase. This index is simply the sum of intensities of all the aspects listed for an individual chart. A person who has a lot of aspects is going to have more communication between the personality functions expressed by the planets than is a person whose planets do not aspect each other. The index may indicate the richness of one's inner experience or the complexity of one's personality.

Some believe that people with a very high ICI feel overwhelmed by inputs and feel "crowded" by their many planetary aspects. A high ICI can make it necessary to filter out high-intensity experiences. This is more true if there are a lot of planets in the introverted Earth signs and Water signs than in the extroverted Fire signs and Air signs.

People with a low ICI feel more free space in their environments. They are less likely to feel crowded, but they're also less likely to feel motivated or driven.

#### *Sort by Orbs*

After you have displayed the aspects for a chart, you have the option of clicking the **Sort by Orbs** button below the list box or of triggering it by pressing **Alt-S**. The program will think for awhile and then redisplay the aspects with the most exact at the top of the list.

# **Display Supplemental Calculations**

This selection will display the declinations of the planets up through the Midheaven, the week day of birth, the Julian Day, the sidereal time of birth, and Delta t.

Declinations play an important role in astrodynes calculations. Astrodynes measure the relative power, harmony, and discord of each house, planet, and sign in a person's chart. Declinations for the planets, ascendant, and midheaven are saved with the information for each saved chart. Halloran Software sells a companion program to *Astrology for Windows* which reads in its saved chart file and calculates a chart's astrodynes. Write for our current price list.

As an aid to astrologers who wish either to check the program's calculations or to recalculate for a different dating system or house system, the supplemental calculations screen displays the Julian Day, local sidereal time, and Delta t for the current chart. In regard to the dating system, all dates before October 15, 1582 are assumed to be Old Style (Julian Calendar) and all dates after that are assumed to be New Style (Gregorian Calendar).

# **Display Planet & House Table**

This selection lists each of the planets chosen for display and each of the twelve house cusps and their positions either in **Zodiac** sign format or in 360° format. Clicking on the button below the table will toggle back and forth between the two formats. The 360° format is helpful when you want to see the full precision with which the planets have been calculated or when you want to copy purely numerical data to a spreadsheet or database for research purposes.

# **Display Synastry**

This selection is only available when you have displayed two compared charts in a double chart wheel. See "Displaying a Double Chart Wheel".

When comparing two charts, the program will list the aspects between the respective planets of the two charts. This is known as synastry. The program uses the aspects and orbs listed in the table under the heading **Display Aspects List**. Favorable aspects between a couple's sun and moon favor friendship, between Venus and Mars favor romance, between Mercury and the personal planets favor communication, and between Jupiter and a light favor mutual benefit.

Chart compatibility matching which is based upon the technique of chart synastry involves tabulating the mutual aspects between two charts. Each aspect is assigned a positive or negative numerical value depending upon which aspect and which planets are involved. These values are displayed on the screen next to each aspect; they are summed to arrive at three indexes: a harmonious communication index, an inharmonious communication index, and a total communication index.

#### **Related Topics:**

The Synastry Weighting System Sort by Values

#### *The Synastry Weighting System*

The Astrology program's synastry weighting system for evaluating chart compatibility has probably generated more interest and feedback than any other feature. In *Astrology for Windows*, the weighting is designed to emphasize long-term compatibility rather than just attraction. This helps dating services as well as persons considering partners and employees in business. We improved the weighting system by working closely with the Stargazers nationwide dating service (1-800-782-7497 and http://www.stargazers.com/), who also use techniques not in this program.

The weights depend on a power curve to emphasize mutual aspects that are less than one degree of orb. Stargazers recommends using only the 0, 180, 120, 90, 60, and 150 aspects. As the demo shows, the *AstrolDeluxe for Windows* program uses separate, customizable orbs for synastry comparisons and includes a dating service search engine.

Some users have inquired regarding the normal range and significance of the different communication indexes. The range of the Harmonious Communication and Inharmonious Communication Indexes between two charts is from about 300 to 6000. This is for the default planet settings. Below 1500 is low; above 2500 is high. For compatibility, the Harmonious should be high and the Inharmonious low. A Compatibility Index over 1.5 is high and over 2 is very high.

The positive or negative values that the planets and aspects are believed to have for personal relationships can be determined by examining the values that print out for each aspect when you choose **Display Synastry** during the Compare This Chart to Another menu selection on the **Chart Information Screen**. These numerical values have no absolute meaning; they are used to determine the sign and amount of an aspect's contribution to the Harmonious and Inharmonious totals. The higher the Compatibility Index ratio, the more the relationship is easy and free from friction. You should look at the planetary aspects making up the indexes as you would not want, for example, discordant Saturn aspects that could warp or stunt growth (harmonious Saturn aspects promote stability and working out karmic problems).

A low Total Communication Index (less than 1800) gives so little communication on the astral plane that the two people are like ships passing in the night. Regarding the total communication, different people have different degrees of comfort with closeness or intimacy -- this can affect the level of communication or closeness that they should have with their ideal partner. The idea is that an unaspected Moon or difficult aspects to the Moon or Venus could create a personality that finds emotional aspects from others to be unfamiliar and possibly uncomfortable.

If you have been burned by relationships in the past, you may only want a perfect relationship, but there is no such thing. There are no perfect people who will guarantee that you never experience hurt. So give people a chance if the synastry aspects are encouraging. After you have done that, follow your heart.

#### *Sort by Values*

Click on the button below the list box of synastry aspects or press **Alt-S** to sort the aspects according to how strong they are.

# **Display Synastry Transits**

If you choose **File Compare This Chart to Another** from the **Chart Information Screen** and make your second chart a Here & Now chart, then choosing the **Display Synastry** option will give you the further choice of **Transits** or **Chart Synastry**. To get this additional option, it is not absolutely necessary that you click on **Here & Now**, but the name in the first and last name fields must be "Current Transits" and there cannot be an active record in the list box, so if you have retrieved a saved transits chart, gray out the list box by clicking the **Copy** command button.

The **Transits** option will show you a list of all the aspects formed between chart #2 and chart #1. Instead of printing the column of compatibility weights, the **Transits** option will print a column indicating whether the transiting planet is forming an aspect to the natal planet which is Applying (in the future), Separating (in the past), or **Partile** (exact). Transits affect people most strongly when they are applying and close.

**Related Topics:** Sort by Orbs

#### *Sort by Orbs*

Click on the button below the list box of transiting aspects or Press **Alt-S** to sort the aspects according to how exact they are.

# **Astrological Symbols**

*Astrology for Windows* uses traditional symbolic glyphs for the planets and signs. The following lists contain all of the symbols used in the program.

#### **Related Topics:**

**Zodiac Signs Planets Aspects** 

# **Zodiac Signs**

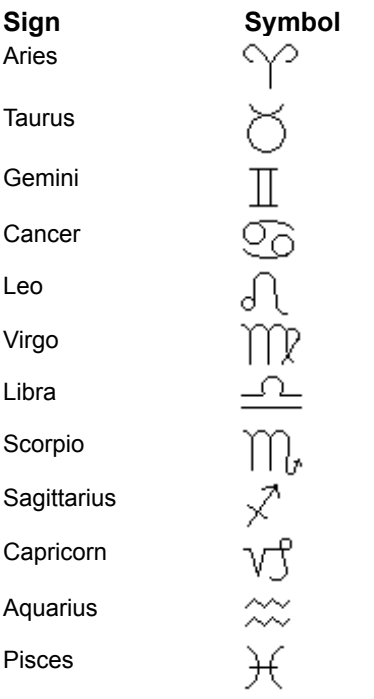

# **Planets**

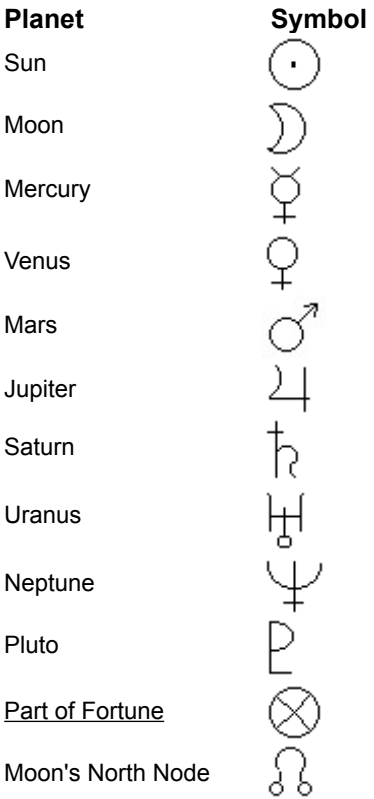

 $rac{c}{\sqrt{2}}$ Moon's South Node Chiron

In addition the program uses "A" for the Ascendant, and "M" for the Midheaven, when needed.

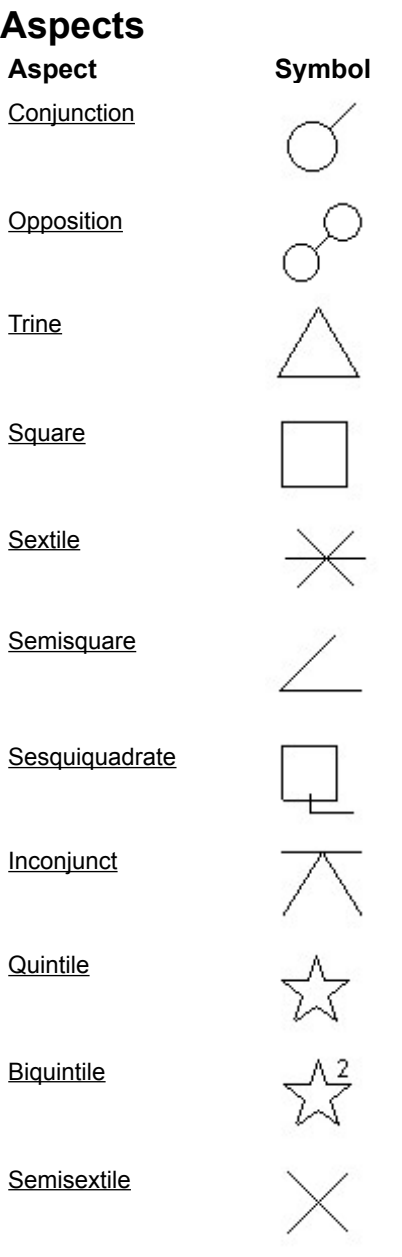

# **In Case of Problems**

*Astrology for Windows* is a complex program and, although we at Halloran Software have made every effort to eliminate any software bugs or overly complicated procedures, problems may occur. The following is a table of problems that have occurred to a few of our users which seem to be out of our control in that they have more to do with the details of particular systems or setups than with the software. We have suggested some remedies which may prove useful.

### **Related Topics:**

**General Problems** Printing Problems

# **General Problems**

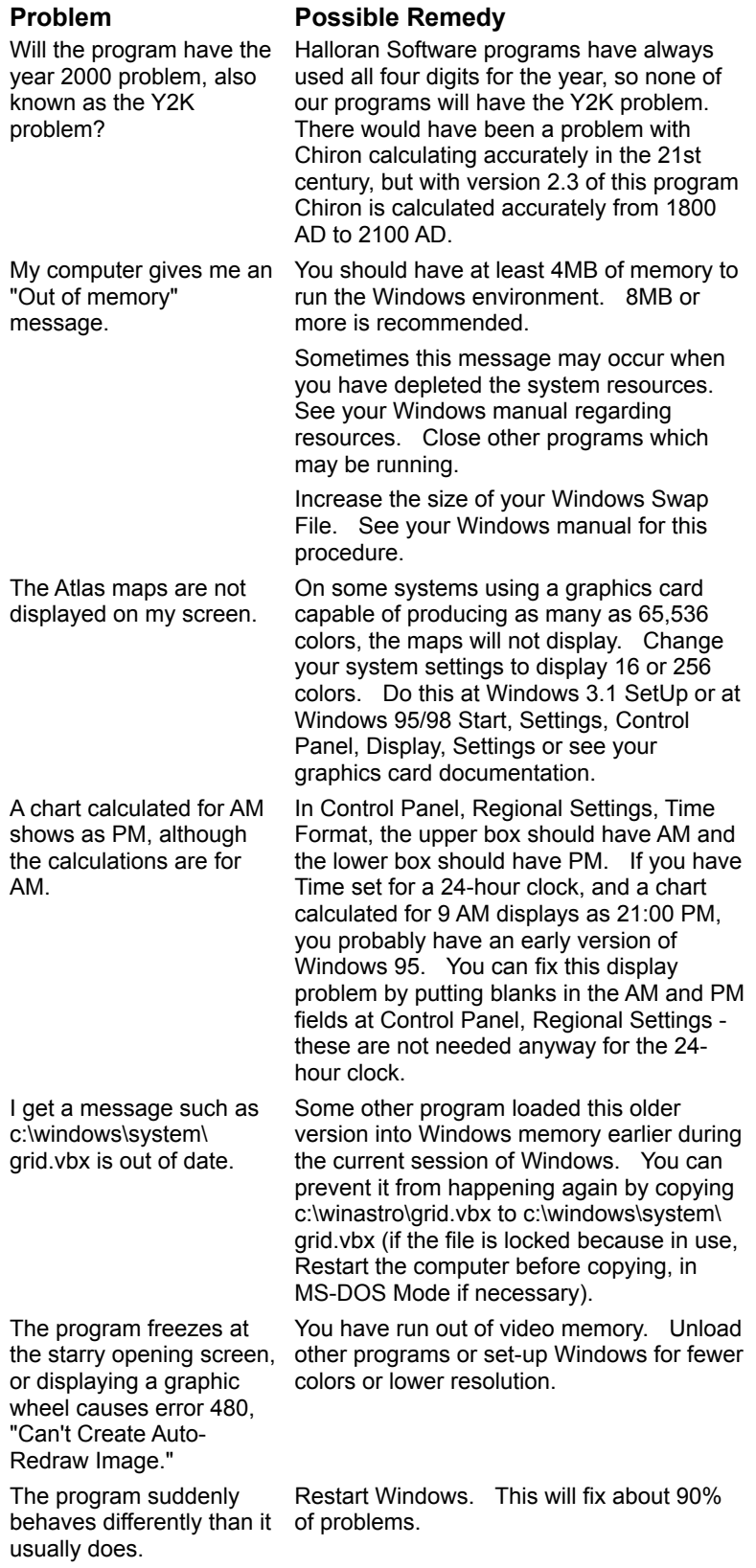

### **Printing Problems**

Although I have a color printer, my graphic charts don't print in color.

My printer ejects the graphic chartwheel before completing it and prints the rest on a 2nd page.

My Hewlett-Packard Deskjet 1200C printer does not align the graphics and text correctly when I print the graphic chart wheel.

 When trying to print, I get a message indicating an error number in the 28000 series.

#### **Problem Possible Remedy**

Go to **Customization**, **Chart Colors**, and click on the checkbox **Print in Color**.

In Windows 3.1 Control Panel or Windows 95/98 Settings menu, select the **Printers** icon. Once the Printers window opens, make sure your printer is highlighted. In Windows 3.1 click on the button marked **Connect...** or in Windows 95 select File, Properties, Details. Find the **Transmission Retry** and increase it to 90. Click on **Ok**, and then **Close**. See your Windows manual for more information.

A problem came up with the driver for the Hewlett-Packard Deskjet 1200C in which it offset every graphic element of the chartwheel relative to every text element on the printed chartwheel. This would cause the degree symbols, which are graphic, to print about midway in height relative to the numbers, which are text, instead of up at the top of the numbers. Hewlett-Packard told the customer to substitute the driver for the PaintJet XL-400 until they can fix the DeskJet 1200C driver.

If you experience any unusual printer problem, make sure you have the most recent version of the Windows printer driver for your particular printer. Often, you can download the latest printer driver from the manufacturer's web site. Contact your printer manufacturer for details.

This indicates a Windows-level printing problem. Either no default printer is selected or there is a problem with the printer driver that is selected. Try printing from Windows Notepad or in Windows 95/98 go to Control Panel, Fonts, select one of the fonts, and try to print the font sample to your printer. To use the Windows Print Troubleshooting Wizard, at the Windows 95/98 desktop, click on Start, Help and for the search term enter Troubleshooting, Printing Problems. Select it and let the wizard walk you through trying

different things. If this doesn't work for you, contact your printer manufacturer to receive a new printer driver.

Please check your program directory for a readme.txt file. If present, it will contain any last minute information which came out too late to be included in the manual. To read this file, view your program directory with Win3.1 File Manager or Win95/98 Explorer. Locate the readme.txt file and double-click on it. The file will be opened in Windows NotePad for your perusal.

# **Introduction To Astrology**

Why does astrology work? How does astrology work? To find the answers, it is necessary to step out of the limited paradigms offered by materialistic science and 19th-century spiritualism. The following paragraphs teach the reader how astrology works from a new perspective that takes the whole spiritual universe into account.

#### **Related Topics:**

Influences from the Astral Plane The Sun and Moon Selves Role of the Planets in the Soul's Learning Process Incarnating Through the Planetary Stages The Framework of the Horoscope Descriptions of the Houses The Revolution of the Planets The Signs of the Zodiac Aspects Between the Planets **Conclusion** 

# **Influences from the Astral Plane**

Astrology describes the structure of the astral body which is created at birth. The birth chart describes the flow of energy into and out of the astral body. The soul creates the astral body at the moment of birth in order to have a link or interface to the physical body. The energy structure that is created at that time is linked to the structure of the geocosmic sphere at that instant. Different moments in time can see each other within the astral plane because it is intermediate between this world of space-time and the infiniteeternal center of being.

## **The Sun and Moon Selves**

Every person has a dominant self and a subordinate self. Within the astral body the dominant self comes from the sun and the subordinate self comes from the moon. As the center of the solar system, the sun is the vital self at the center of the person. As the earth's cold, reflective, fast-moving satellite, the moon is a self of changing moods and reactions to the dominant self and to others.

The sun corresponds to the dominant brain hemisphere, which is usually the left hemisphere. The left hemisphere is the verbal, conscious, unselfish, asexual, and socially cooperative portion of the brain. The moon corresponds to the subordinate brain hemisphere, which is usually the right hemisphere. The right hemisphere is the pattern-recognizing, unconscious, selfish, sexually motivated, and socially rebellious portion of the brain.

# **Role of the Planets in the Soul's Learning Process**

Whereas the sun and the moon are the outward and inward self-principles within the astral body, the planets play more specialized roles. The planets control stages in the soul's learning process. These stages are:

- 1. gathering information;
- 2. creating desires;
- 3. performing action;
- 4. experiencing results; and
- 5. analyzing and learning the consequences of one's desires.

The five visible planets Mercury, Venus, Mars, Jupiter, and Saturn correspond to these stages or functions within the astral body. The visible planets govern the conscious self that deals with the external world. A similar sequence of stages involving the unconscious self and the internal world appears to begin with the invisible planets Uranus, Neptune, and Pluto. In order for the sequence to be complete, two additional planets must exist.

The positions of the planets at the birth of the astral body define the invisible structure of the person not because of any gravitational or magnetic influence on the physical plane, but because the creative agency that is responsible for souls experiencing life in physical bodies structured the astral plane in this manner. Because the planets correspond to different aspects of life within a body, these correspondences make it possible to plan a life starting at a particular time and place in order to work on particular life lessons or areas.

## **Incarnating Through the Planetary Stages**

Souls have been progressing through the stages represented by the sun, moon, and planets in successive lifetimes. The historical stages of civilization then mirror the progress of souls through the planetary stages. The sun and moon lifetimes come first and give the soul the opportunity to define the characteristic expression of the soul's dominant/outer self and of the soul's subordinate/inner self. Because the sun lifetime comes first, the moon lifetime can be a reaction to it, in a subconscious effort by the moon self to become its own independent person.

Following the luminary sequence, the first planetary sequence progresses through the visible planets. It therefore focuses on left-brain-type goals and activities. Different souls are working through the planetary stages at different times, but to focus on the initial appearance of the stages within Western civilization, we have: 1) the exploration typical of Mercury in the philosophical inquiry of Hellenistic civilization; 2) the feelings of Venus in the religious enthusiasm that swept the civilized world around the time of Christ; 3) the attempts to implement God's kingdom on earth during the stage of Mars; 4) the Jupiterian expansion of the external man and world during the Renaissance; and 5) the scientific revolution, puritanical reaction to excesses, and more sophisticated political forms characteristic of analytical, controlling Saturn.

The current planetary sequence is progressing through the invisible, newly discovered planets. It therefore focuses on internal or right-brain forces and activities. The stages of this sequence are: 1) the discovery of Uranus in 1781 corresponding to the age of invention and the Age of Enlightenment involving liberation from the shackles of narrow, left-brain thinking; 2) the inner feelings of Neptune (discovered in 1846) as expressed in the Romantic movement in art, literature, and music, bohemianism, spiritualism, and communal social experiments; 3) attempts to transform the inner person through psychoanalysis, or through Prohibition together with the rebellion that followed, in fascist and totalitarian attempts to remake both the world and the inner man, and the liberation of atomic energy, all characteristic of Pluto which was discovered in 1930; 4) the flowering of personal growth and exploration movements which began in the 1960's, rock and roll which opened up popular music to right-brain emotions, which together with the information revolution, marks the stage of the next planet, a planet which expands the inner world in the same way that Jupiter and the Renaissance expanded the outer world (in 1977 an astronomer discovered a small planet orbiting between Saturn and Uranus - Chiron the Centaur); 5) the final stage will be marked by inner science and holistic science - genetic engineering, fine control of atomic forces, nanotechnology, chaos theory, fuzzy logic, understanding of global ecology, knowledge of sociobiological programming, use of hypnosis to research the astral plane and past lives, medical understanding of the body's energy system, and direct, mystical access to and control of one's brain pathways by the conscious individual.

## **The Framework of the Horoscope**

Astrologers calculate a chart of the sky at the moment of a person's birth in order to see the corresponding structure of that individual's astral body. The base structure of the astral body, into which the planets are plugged, is defined by the geographical birth location. The line between the east and west horizon points and the line between the upper and lower meridian points act as lines of energy flow within the structure of the astral body.

The horizon line describes the person and the meridian line describes the environment. Astrologers call the point where the eastern horizon intersects the ecliptic the Ascendant. The Ascendant controls the energy flow relating to the private selfhood of the individual. Its opposite, the Descendant, controls the energy flow relating to the individual's public selfhood.

The lowest point in the sky, the Imum Coeli or lower meridian, describes the type of energy flow relating to the individual's private environment. Astrologers call the intersection of the highest point in the sky with the ecliptic the Midheaven or upper meridian. The Midheaven describes the energy flow relating to the individual's public environment.

Astrologers divide the sphere of the sky at birth into twelve divisions called houses. The horizon and meridian lines define four quadrants, each of which is trisected by various systems into three houses, making a total of twelve houses. The houses are numbered counterclockwise from the Ascendant at the left of the chart, which point marks the cusp or start of the First House. The Imum Coeli at the bottom of the chart marks the cusp of the Fourth House. The Descendant at the right of the chart marks the cusp of the Seventh House. The Midheaven at the top of the chart marks the cusp of the Tenth House.

The lower hemisphere of the chart, consisting of the six houses below the horizon, deals with the individual's private world and inflowing energies. The upper hemisphere, consisting of the six houses above the horizon, deals with the individual's public world and outflowing energies. The first quadrant of each hemisphere relates to the body or self of the person while the second quadrant of each hemisphere relates to the environment or society in which the person lives. The first house of each quadrant relates to building the character of that quadrant's focus. The second house of each quadrant relates to the physical structure or support network for that quadrant's focus. The third house of each quadrant relates to motion, activity, or change within that quadrant's focus. Let us now put all of this together.

## **Descriptions of the Houses**

The First House describes the character of the individual's private self. This includes the appearance of the body and inherent qualities of the self.

The Second House relates to energy flowing into the physical structure of the individual's private self. This includes sense impressions, food, possessions and money.

The Third House controls activity within the individual's private self. The energies of this house relate to the native's sources of mental stimulation and personal activities such as thinking, speaking, writing, errands, and hobbies.

The Fourth House describes the character of the individual's private environment. The includes the individual's home life and parents, especially the mother.

The Fifth House describes energy flow involving the structure of the individual's private environment. This includes the stimulation provided by the individual's friends, social network, offspring, and entertainment.

The Sixth House controls activity within the individual's private environment. The energies of this house describe the native's private work, type of employment, and service to others within the native's private world.

The Seventh House relates to building the self that the individual presents to the public world. It therefore covers legal definitions of the self such as marriage and partnerships. It controls the individual's characteristic public self-expression.

The Eighth House relates to the physical structure of the individual's public self. It therefore covers buildings and real estate. It covers energies emanating from the body so it controls sexual attraction and death.

The Ninth House controls activity by the individual's public self. It covers mental expression and public activities such as lecturing, publishing, and traveling.

The Tenth House relates to the character of the individual's public environment. It describes the individual's career and contribution to the world. During childhood it can describe the father.

The Eleventh House describes energy flow involving the structure of the individual's public environment. This includes altruistic, humanitarian social networking by the native.

The Twelfth House controls activity and change within the individual's public environment. The energies of this house describe selfless service to the public, creating work or problems for the self, activities to dissolve the self, and solitary retreat.

If a planet is positioned in a house, then that affects the flow of energy through the house. If the planet is harmoniously aspected by other planets then the affairs of that house will flow smoothly. If the planet is under stressful aspects then the affairs of that house will be difficult. A planet in a house by its own nature affects the character of the particular life area which the house controls.

The houses defined by the native's birthplace sweep around the 360 degrees of the sky every 23 hours, 56 minutes. This is the duration of the sidereal day. Due to the earth's revolution around the sun, the duration of the solar day is 4 minutes longer. The degree on the eastern horizon at sunrise increments by one each day. The field of the twelve houses in which the planets have what is called their mundane or apparent motion is defined to start at the intersection of the observer's eastern horizon with the plane

of the ecliptic where the sun rises.

# **The Revolution of the Planets**

The plane of the ecliptic in which the planets have their true motion is similarly divided into a field of twelve signs which in tropical astrology is defined to start at the point of the vernal equinox, which is the ecliptic's ascending node or point of intersection with the plane of the earth's celestial equator. While the houses are based on the observer's viewpoint, the signs of the zodiac are geocentric or based on the earth's viewpoint. Unlike the houses, which the planets transit every day, the planets transit the signs according to their own rates of revolution. The revolution periods are as follows: Moon 27.3 days, Mercury 87.9 days, Venus 224.7 days, Earth/Sun 365.25 days, Mars 1.88 years, Jupiter 11.9 years, Saturn 29.5 years, Chiron 50-51 years, Uranus 84 years, Neptune 164.8 years, and Pluto 248.5 years.

Although the normal motion of the planets is direct, all of the planets (except for the sun and moon) can appear to move backward or retrograde relative to the geocentric zodiac of the signs. This is due to the earth's motion around the sun and for the inner planets additionally their own motion around the sun. *Astrology for Windows* indicates planets that are temporarily retrograde by printing the letter R after their positions.

Due to the earth's revolution, the sun moves with direct motion through each sign of the zodiac at approximately the same time each year. The sun position is the basis of sun-sign astrology according to which a person considers himself an Aries if he was born from March 21 to April 19, a Taurus from April 20 to May 20, and so on.

# **The Signs of the Zodiac**

The meaning of the signs is very similar to the meaning of the houses. One difference is that while the planets color the areas of life associated with the houses in which they are located, the signs color the planets' expression of their own functions. While the character of each sign can principally be deduced from that of the corresponding house, such as Aries from the first house, astrologers do consider that other factors contribute to the character of the twelve zodiac signs.

A factor that can be dispensed with as an influence on the signs is the constellation figure associated with the sign, such as Ram, Bull, Twins, Crab, Lion, Virgin, Balance Scales, Scorpion, Archer, Goat-Fish, Water-Bearer, or Fishes. These are just what the Sumerians and Babylonians imagined that the stars drew in the sky. Furthermore, due to precession the Babylonian constellations no longer occupy the same ecliptic longitudes. And the sign that the Babylonians always called the "hired man" the Greeks of Alexandria, Egypt transformed into a sheep or ram through a scribal misunderstanding. In Late Babylonian times the cuneiform scribes wrote the Sumerian name for Aries, which is **lú-hun-gá**, in abbreviated form by writing just the cuneiform sign **lú**, which means 'man', but sometimes also the homophonic but different sign **lu**, which, if read as a logogram, means "sheep" (ref: O. Neugebauer, *Astronomical Cuneiform Texts*, vol. II, p. 475, Springer-Verlag publ.). The Babylonians knew what the sign represented, but when the zodiac shows up among the astrologers of Alexandria, Egypt in the wake of Alexander the Great's conquests the hired man has become a sheep, as depicted in the late Egyptian Zodiac of Denderah. If the signs can acquire their symbols in such an accidental fashion, then the symbols can be no more than mnemonic labels.

A factor which affects the character of the zodiac signs, but not the houses, is that of the element triplicities, according to which Aries, Leo, and Sagittarius are Fire signs, Taurus, Virgo, and Capricorn are Earth signs, Gemini, Libra, and Aquarius are Air signs, and Cancer, Scorpio, and Pisces are Water signs. The elements are related to the doctrine according to which the odd-numbered signs are masculine and extroverted while the even-numbered signs are feminine and introverted. The Fire and Air signs are masculine while the Earth and Water signs are feminine. Signs of the same element and gender are all related by harmonious trine or sextile angles, indicating compatible natures. While both the Fire and Air signs are extroverted, the Fire signs tend to be passionate while the Air signs show a mental approach to life. And while both the Earth and Water signs are introverted, the Earth signs tend to have a pragmatic approach to life while the Water signs are more sensitive and emotional.

One of the major distinctions between the three signs which make up an element triplicity is whether the sign is Cardinal, Fixed, or Mutable. The modality of the sign relates back to the same distinction that we made between the first, second, and third houses of a mundane quadrant. The four Cardinal signs, Aries, Cancer, Libra, and Capricorn, tend to be self-centered builders. The four Fixed signs, Taurus, Leo, Scorpio, and Aquarius, tend to be stable, sociable types. The four Mutable signs, Gemini, Virgo, Sagittarius, and Pisces, tend to be restless changers.

Another more problematic factor affecting the signs is that of each sign's ruling planet. Ptolemy set the two luminaries to rule the northern hemisphere summer signs Leo and Cancer because as he says these signs are 'most productive of heat and warmth' and Leo is masculine like the sun and Cancer feminine like the moon. He chose distant Saturn to rule the opposite winter signs Capricorn and Aquarius which, in the northern hemisphere, are cold and dark like Saturn.

By placing Mercury as the ruler of the signs Virgo and Gemini on either side of the luminary signs, the visible planets Mercury, Venus, Mars, Jupiter, and Saturn ruled two sets of five signs, from Virgo to
Capricorn and from Gemini to Aquarius. According to this system, the signs Aries and Scorpio not only had the qualities of the first and eighth houses, as well as masculine fire and feminine water qualities, but they were also influenced by the nature of the planet Mars. When the modern planets Uranus, Neptune, and Pluto were discovered, astrologers assigned them as co-rulers of Aquarius, Pisces, and Scorpio along with the traditional rulers. It would have made more sense for the invisible planets to replace the rulers of Gemini through Aquarius, or at least to be consistent in continuing around the zodiac from Aquarius to Gemini. The haphazard manner in which these new planets have been linked to the signs does not say much for the concept of sign rulership in general.

#### **Aspects Between the Planets**

Having discussed the character of the planets, houses, and signs, there remains only the character of the aspects between the planets to be discussed. Aspects are specific angles between planets which set up communication between the functions of the person which those planets represent.

The aspect angles recognized in astrology result from dividing the 360 degree circle by whole numbers. The fewer the divisions, the stronger the effect of the angle. The conjunction of 0° results from division of the circle by 1. The opposition of 180° results from division of the 360° circle by 2. The trine of 120° results from division by 3. The square of 90° results from division by 4. The quintile of 72° and the biquintile of 144° result from division by 5. The sextile of 60° results from division by 6. The semisquare of 45° and the sesquiquadrate of 135° result from division by 8.

Because astrologers normally express the planet positions according to their degree position within the signs of 30 degrees each, the aspects of 0°, 180°, 120°, 90°, and 60° are easy to spot visually because the degree numbers are the same. So the sextile has traditionally been emphasized more than the quintile and biquintile, which should actually be stronger. The computer easily calculates and lists aspects which are not multiples of 30 degrees. The traditional emphasis on comparing planets which are at the same degree position within the 30 degree signs has led to the creation of two other aspects - the 150° inconjunct (this word originally meant 'not in aspect'; it is also called the quincunx) aspect and the 30° semisextile aspect.

The hard or discordant aspects are the 180°, 90°, 45°, 135°, and 150° aspects. The soft or harmonious aspects are the 120°, 72°, 144°, 60°, and 30° aspects. The 0° conjunction is strong for communication between the planets involved, but is neither hard nor soft. The 180° opposition is stressful, but in a stimulating and challenging way instead of being warping and difficult like the 90° square. The harmonious 120° trine facilitates the most cooperation between the functions of the two planets. The influence of the 72° quintile and 144° biquintile is similar to that of the harmonious 60° sextile, but it also stimulates creativity. If there is a 150° inconjunct aspect between two planets, then the lack of cooperation causes one to overcompensate or try too hard in the areas involved.

#### **Conclusion**

The planets, houses, signs, and aspects form the foundation of astrology. The principal task of astrology is to understand how their combination in the horoscope at birth has shaped and directed the individual. This is called delineating the natal horoscope. Another important task of astrology is understanding the timing and nature of planetary influences upon the individual during the course of a lifetime. The best way to do this is by tracing when the planets overhead move through the houses of the natal horoscope and investigating the aspects that these transiting planets make to the planets in the natal chart. Another valid application of astrology is to investigate the effect that two people have on each other by seeing how their charts compare, by seeing what are the aspects between the planets in the two natal charts. This technique, called synastry, is the most popular technique for analyzing astrological compatibility. There are many other astrological procedures, but delineation of the natal chart, daily transits and relationship compatibility are fundamental.

# **Bibliography**

- Filbey, John; and Filbey, Peter; *The Astrologer's Companion*. The Aquarian Press, Wellingborough, Northamptonshire, England, 1986. A technical reference book.
- Granite, Robert Hurzt; *The Fortunes of Astrology*. ACS Publications, Inc., San Diego, CA, 1980. Has good interpretations for the placement of the Part of Fortune.
- Hand, Robert; *Planets in Transit*; Whitford Press, 1976. Excellent, definitive manual of transit interpretations.
- Lewi, Grant; *Heaven Knows What*. Excellent source for interpreting horoscopes and aspects.
- Lewi, Grant; *Astrology for the Millions*, 1990. Information on transits and planetary sign positions.
- March, Marion D.; and McEvers, Joan; *The Only Way to...Learn Astrology*, *Volumes I, II, III, The Only Way to...Learn About Tomorrow,* and *The Only Way to...Learn About Relationships*. A detailed, modern textbook series on astrology by the teacher co-founders of Aquarius Workshops, Inc.
- Sakoian, Frances; and Acker, Louis; *The Astrologer's Handbook*. Good all around introduction for the beginning astrologer.
- Sakoian, Frances; and Acker, Louis; *The Astrology of Human Relationships*. Detailed information on synastry and relationships.

*The books above are available from the Bodhi Tree bookstore in Los Angeles. The staff there inform me that they can ship books to astrologers worldwide. Telephone first to determine the price, including shipping. The phone number is 310/659-1733. The address is Bodhi Tree, 8585 Melrose Ave., West Hollywood, CA 90069, U.S.A. They accept Visa and MasterCard by phone or money orders by mail. Say that Halloran Software referred you.*

# **Glossary of Terms**

Air Signs Angular Apogee Applying Arc **Ascendant Aspect Asteroid Biguintile Biwheel** Bqt. **Cardinal Chart** Chart List Box Cin. **Conjunction Constellation Cusp Declinations Delineation** Delta Factor Delta t **Descendant** Dexter aspect Dynamical Time **Earth Signs Ecliptic Elements** Ephemeris Time **Equator Equinox** Feminine Signs Fire Signs Fixed **Geocentric** GMT

Greenwich Mean Time Greenwich Meridian Gregorian Calendar **Heliocentric Hemisphere** Horary Astrology **Horoscope** House  $L.C.$ Imum Coeli Inc. **Inconjunct** Inner planets **Intercepted** Julian Calendar Julian Day Latitude, Celestial Latitude, Geographical **Lights** Local Time Longitude, Celestial Longitude, Geographical Lower Hand aspect Lunar Return M.C. **Masculine Signs** Mean Time Midheaven Modalities Mutable **Nadir** Natal Chart **Nativity** Nodes **Nutation Obliquity** Opp.

**Opposition** Orb of Lights Orb of Planets Outer planets Part of Fortune Partile Perigee Precession of the Equinoxes Prime Meridian Prime Vertical Qtl. **Quadrants Quincunx Quintile Retrograde** Return Chart **Revolution** Right Ascension Rising Sign **Rulership** Semisextile **Semisquare Separating** Ses. **Sesquiquadrate Sextile** Sidereal Time Sidereal Zodiac Sinister aspect **Solar Chart** Solar Return **Solar Revolution** Sqr. **Square** Ssq. Ssx. **Standard Time** 

**Stellium** Sxt. **Synastry** Syzygy Time Zone **Transits** Tri. **Trine** Tropical Zodiac Universal Time Upper Hand aspect Water Signs **Zenith** Zodiac

# **Air Signs**

These signs are Gemini, Libra, and Aquarius. Air sign natives are predominately mental.

# **Angular**

The four angular positions of a chart. i.e. the Ascendant, Midheaven, Descendant, and Imum Coeli.

## **Apogee**

That point in a satellite's orbit when it is at its greatest distance from the Earth. See Perigee.

# **Applying**

An aspect between two planets is considered to be applying when one planet approaches the degree constituting the aspect. Applying aspects indicate events in the future. See Separating and Partile

## **Arc**

Distance as measured along a circle.

#### **Ascendant**

The point or degree on the eastern horizon at birth. The cusp of the first house. This point determines the Rising Sign. Abbreviated as "Asc."

## **Aspect**

A prescribed angle between two planets. See Conjunction, Opposition, Trine, Square, Sextile, Semisquare, Sesquiquadrate, Inconjunct, Quintile, Biquintile, Semisextile.

#### **Asteroid**

One of many small planetary bodies whose orbits lie between those of Mars and Jupiter. The four major asteroids are Ceres, Pallas, Juno, and Vesta. Chiron, sometimes referred to as an asteroid, is a minor planet or comet whose orbit lies between Saturn and Uranus.

# **Biquintile**

An aspect in which two planets are approximately 144 degrees apart. A minor creative aspect.

#### **Biwheel**

A wheel displaying the planet positions of two separate birth charts within an inner circle and an outer circle. In this program the house cusps are those of the inner chart.

# **Bqt.**

See Biquintile.

#### **Cardinal**

A sign mode. The Cardinal Signs are Aries, Cancer, Libra and Capricorn. They are associated with the cardinal houses (*i.*e. 1st, 4th, 7th, and 10th). Natives with many planets in Cardinal Signs tend to be producers and creators. See also Fixed and Mutable.

## **Chart**

Short for birth chart. A map of the heavens at the time of a person's birth. Also known as a horoscope.

#### **Chart List Box**

On the **Natal Information Screen**, the list box in the upper right hand corner listing all the chart records in the loaded file. Clicking on this box will insert that chart's natal information into the blanks on the **Natal Information Screen**.

# **Cjn.**

See Conjunction.

## **Conjunction**

An Aspect in which two planets are in alignment within a certain orb. If the Sun is at 28 degrees Gemini, and Mars is at 29 degrees Gemini, they are in conjunction with a 1 degree orb. A conjunction allows the energies of the planets involved to work together.

#### **Constellation**

Groups of fixed stars existing in a circle outside or beyond the tropical zodiac. The stars of the ecliptic are divided into constellations bearing the same names as the tropical signs, reflecting the time around 221 A.D. when the tropical and sidereal zodiacs coincided.

### **Cusp**

The beginning or edge of a house in a chart. Also the point between zodiacal signs. Planets near the cusp of a house have added significance.

## **Declinations**

The distance of any planet from the celestial equator, either north or south.

## **Delineation**

The analysis, assessment and interpretation of an astrological chart.

#### **Delta Factor**

Astrology for Windows allows users of the sidereal **zodiac** to adjust its starting point by means of an offset to the Fagan-Allen sidereal zodiac. Customers from India usually add 0° W 53' to convert to the Lahiri zodiac. The several other sidereal zodiacs in use have starting points that fall within a range of about eight degrees.

#### **Delta t**

The difference between Ephemeris Time and Universal Time. These differences occur because of minor fluctuations in the rate of the Earth's rotation.

#### **Descendant**

The point or degree on the western horizon at birth. The cusp of the seventh house.

#### **Dexter aspect**

When the aspecting planet is moving away from the planet being aspected in a chart, it is termed a *dexter* aspect. *Dexter* is from the Latin word meaning right, referring to a right hand aspect. *Astrology for Windows* uses the term *lower hand* for dexter aspects, a term derived from *Astrology for the Millions* by Grant Lewi. See Sinister aspect.

# **Dynamical Time**

A uniform time scale which is defined by the Atomic Clock.

## **Earth Signs**

These signs are Taurus, Virgo, and Capricorn. Earth sign natives are predominately practical.

## **Ecliptic**

The plane of the solar system in which the planets orbit around the Sun. From a geocentric point of view, the apparent path of the Sun through the zodiac. Measurement on the ecliptic is by longitude, *i.*e. by signs and degrees.

#### **Elements**

A category of each of the signs of the zodiac. See Fire Signs, Earth Signs, Air Signs, and Water Signs.
### **Ephemeris Time**

A uniform time scale based on planetary motion. Used by the Astronomical Ephemeris from 1960 to 1983. In 1984, Ephemeris Time was replaced by a comparable time scale called Dynamical Time.

# **Equator**

The celestial equator is the projection of the Earth's equator upon the celestial sphere.

### **Equinox**

The time when the days and nights are of equal length, which happens twice yearly when the Sun enters Aries (vernal equinox) and Libra (autumnal equinox). The two equinoxes are also the points where the celestial equator intersects the plane of the ecliptic.

# **Feminine Signs**

The six even-numbered signs. In the context of the signs, Feminine denotes sensitive, responsive, and reactive.

# **Fire Signs**

These signs are Aries, Leo, and Sagittarius. Fire sign natives are predominately passionate.

#### **Fixed**

A sign mode. The fixed signs are Taurus, Leo, Scorpio and Aquarius. Natives with many planets in Fixed Signs make their contribution by preserving the established order. See Cardinal and Mutable.

#### **Geocentric**

*Astrology for Windows* calculates charts from a geocentric point of view, that is having the earth as the center of observation.

## **GMT**

See Greenwich Mean Time.

## **Greenwich Mean Time**

The official Time along the Prime Meridian (0° longitude). All other Time Zones are referenced to Greenwich Mean Time (GMT).

# **Greenwich Meridian**

The zero meridian. The line of longitude which passes through Greenwich, England. 0°, 0'.

#### **Gregorian Calendar**

Our present calendar. Superseded the Julian calendar as of October 15, 1582, although some countries delayed converting to the "New Style" calendar system. England converted in 1752, making September 3 become September 14. Soviet Russia converted in 1918 and Greece converted on March 1, 1923.

## **Heliocentric**

A way of viewing the planets' positions which takes the Sun as the center of observation. This view is not supported by *Astrology for Windows.*

# **Hemisphere**

Half of a sphere or circle. The horoscope is divided into upper and lower hemispheres by the horizon and into eastern and western hemispheres by the meridian.

## **Horary Astrology**

A branch of astrology concerned with answering questions or seeking solutions to problems.

#### **Horoscope**

A chart of the heavens at the time and place of a person's birth. It originally referred just to the Ascendant, but has become expanded in usage to refer to a person's astrological fortune.

#### **House**

A division of the celestial sphere. The mundane houses result from dividing the celestial sphere into twelve equal segments. They are identified by giving each a number from one to twelve in an anti clockwise direction commencing with the first division below the horizon on the left-hand or eastern side of the chart. The placement of planets in the houses of the birth chart will affect the affairs and flow of energies appropriate to each house throughout the course of the native's life.

### **I.C.**

See Imum Coeli.

#### **Imum Coeli**

The lowest point of heaven. Opposite the *Medium Coeli* or Midheaven, the *Imum Coeli* (I.C.) is identical with the cusp of the fourth house, except in the Equal House system.

#### **Inc.**

See Inconjunct.

# **Inconjunct**

An aspect in which two planets are approximately 150 degrees apart. A mildly stimulating adverse aspect.

### **Inner planets**

Those whose orbits are between the Earth and the Sun, namely Mercury and Venus. Also called inferior planets. See Outer planets.

### **Intercepted**

A sign is intercepted when it lies between two **house** cusps without touching either. This does not occur with the Equal House System and occurs mainly in charts calculated for extreme latitudes.

#### **Julian Calendar**

This is the European calendar which preceded the Gregorian calendar that we presently use. The program considers dates before October 15, 1582 to be in the Julian calendar. Births recorded with an Old Style date after this date must be converted to New Style before entering them into the program. October 5, 1582 in the Julian calendar became October 15, 1582 in the Gregorian calendar. Through February, 1700 A.D. the Gregorian date is the Julian date plus ten. Through February, 1800 add eleven. Through February, 1900 add twelve. Through February 2100, add thirteen.

Astronomers and historians extrapolate the Julian calendar indefinitely into the past. However, the historian's years 1 B.C. and 2 B.C. equal the astronomer's years 0 and -1 respectively. The program follows the astronomical convention. The Julian calendar has nothing to do with the Julian Day.

### **Julian Day**

The Julian Day number is an astronomical convention for expressing dates in an unambiguous manner. It is a continuous count of days and fractions thereof from the beginning of the year -4712. The Julian Day begins at noon, Greenwich Mean Time.

# **Latitude, Celestial**

The measurement of distance of any planet or star north or south of the ecliptic. Compare Declinations.

# **Latitude, Geographical**

The degrees and minutes of any place north or south of the Earth's Equator.

# **Lights**

The luminaries-the sun and moon.

# **Local Time**

See Mean Time.

# **Longitude, Celestial**

The measurement along the ecliptic in terms of signs and degrees from the first point of the zodiac, 0° 0' 0" Aries.

# **Longitude, Geographical**

The degrees and minutes of any place east or west of the **Prime Meridian**.

# **Lower Hand aspect**

Describes the direction of the transiting planet relative to the natal planet. If you imagine that the natal planet is on the ascendant, then the transiting planet which forms a lower hand aspect will be in the lower half of the chart. See Dexter aspect.

#### **Lunar Return**

A chart made for the moment the Moon returns to the exact sign, minute, degree and second of longitude that it occupied at the time of the native's birth.

## **M.C.**

*Medium Coeli*. See Midheaven.

### **Masculine Signs**

The six odd-numbered zodiacal signs. In the context of the signs, masculine denotes leadership, selfexpression, and extroversion.

#### **Mean Time**

Also called Local Mean Time, Mean Solar Time, Civil Time or True Local Time. This is the local time for the birth longitude. Standard Time must not be converted to mean time before entering into *Astrology for Windows* because the program uses standard time zones which correspond to standard time at birth. The program does allow users to enter a nonstandard time zone, which includes minutes and seconds, in order to enter a birth time expressed in the form of local mean time.

#### **Midheaven**

The uppermost point in a chart. Identical with the cusp of the tenth house, except in the Equal House system. Also known as *Medium Coeli* or M.C. See Imum Coeli.
# **Modalities**

A category of each of the signs of the Zodiac. See Cardinal, Fixed, and Mutable.

#### **Mutable**

A sign mode. The mutable signs are Gemini, Virgo, Sagittarius and Pisces. So called for their flexible nature. Natives with many planets in Mutable Signs tend to be flexible individuals who bring about change. See also Cardinal and Fixed

### **Nadir**

The point opposite the **zenith**, i.e., the point directly beneath the native's birthplace.

# **Natal Chart**

A graphic depiction of the positions of the planets and **house** cusps at the time and place of birth.

### **Nativity**

The moment when the astral body is created, linking the soul to the physical body, conventionally the instant of drawing the first breath. Also, the chart made for the moment of birth.

#### **Nodes**

The point of the zodiac where a planet crosses out of south into north latitude is called the North Node and vice versa. *Astrology for Windows* calculates, as a default, the Mean Nodes which astrologers have used for centuries. The True Nodes, which began to be calculated in the 1970's, can be selected at **Customization** Planets. The motion of the mean nodes is always retrograde. The true nodes sometimes have direct motion. The Moon's North Node is known as the Dragon's Head and is considered to be a beneficent point. The Dragon's Tail is the opposite point and is considered malefic.

#### **Nutation**

A periodic oscillation of the Earth's pole of rotation around its "mean" position. Nutation must be added to a planet's ecliptic longitude to obtain the planet's geocentric apparent position. The nutation component which is perpendicular to the ecliptic must be added to the obliquity between the equator and ecliptic. The nutation in obliquity slightly affects the sidereal time and ecliptic longitude of the chart angles.

#### **Obliquity**

The obliquity of the ecliptic is the angle between the equator and the ecliptic. This same angle or tilt of the earth's axis relative to its orbit is what causes the four seasons. As of the year 2000, the mean obliquity will be 23° 26' 21.448" Nutation causes the true obliquity to differ slightly.

# **Opp.**

See Opposition.

#### **Opposition**

An **Aspect** in which two planets are approximately 180 degrees apart. If Jupiter is at 13 degrees Sagittarius, and Venus is at 12 degrees Gemini, they are in opposition with a 1 degree orb. A challenging or stimulating adverse aspect.

# **Orb of Lights**

The arc of influence of the Sun, Moon, or Ascendant when aspecting another planet. It is measured in degrees of longitude.

# **Orb of Planets**

The arc of influence of any planet other than the Sun, Moon, or Ascendant when aspecting another planet.

### **Outer planets**

Those planets whose orbits lie outside the Earth's orbit, namely Mars, Jupiter, Saturn, Uranus, Neptune and Pluto. Also called Superior Planets. See Inner planets.

#### **Part of Fortune**

*Pars Fortunae*. The zodiacal point which is equally distant from the Ascendant as the Moon is from the Sun in longitude. Benefits the house in which it may be located at birth. One of the Arabian Parts, which are sensitive points in the chart that are usually calculated as follows: Ascendant + Planet X -Planet Y = The Part. The Part of Fortune is not included among the other planets for aspect calculation.

#### **Partile**

An aspect between two planets is partile when the angle between the planets corresponds to the exact degree and minute which constitutes one of the astrological aspects. See Applying and Separating*.*

# **Perigee**

That point in a satellite's orbit when it is nearest the Earth. See Apogee.

#### **Precession of the Equinoxes**

The movement of the equinoctial point 0° Aries which causes the tropical **zodiac** to pass backward in its relation to the constellations at the rate of approximately 50 seconds per year. Precession is caused by the pole of the equator revolving around the pole of the ecliptic in a 25,920 year cycle.

# **Prime Meridian**

0º 0' longitude. The line of longitude running through Greenwich, England.

#### **Prime Vertical**

A great circle passing through the zenith and nadir of the observer and the east and west points of the horizon at right angles to the meridian.

### **Qtl.**

See Quintile.

#### **Quadrants**

The four quarters of a chart. The quadrants are numbered in a counterclockwise direction starting from the Ascendant. In *Astrology for the Millions*, Grant Lewi discussed the transits of planets through the quadrants. He described the first quadrant as *the obscure period*, the second quadrant as *the period of first rise* (*private rise*), the third quadrant as *the period of second rise* (*public rise*), and the fourth quadrant as *the climax*.

### **Quincunx**

See Inconjunct.

# **Quintile**

An aspect in which two planets are approximately 72 degrees apart. A slightly favorable aspect like the sextile which stimulates creativity.

#### **Retrograde**

A backward motion which the planets sometimes appear to have, mainly in consequence of the relative position and motion of the Earth. It is indicated by "R" next to the planet name. The other conditions of a planet are Stationary and Direct.

#### **Return Chart**

See Solar Return and Lunar Return.

### **Revolution**

See Solar Return.

## **Right Ascension**

Astronomers measure planetary positions in hours of right ascension along the celestial equator. Equatorial right ascension of a planet which has a north or south latitude will differ slightly from its ecliptic longitude.

# **Rising Sign**

The sign of the **Ascendant**.

# **Rulership**

Each planet has its own sign of rulership, in which its strength is greatest. The ruling planet lends its energy to the character of the sign which it rules.

## **Semisextile**

An aspect in which two planets are approximately 30 degrees apart. A mildly favorable aspect.

# **Semisquare**

An aspect in which two planets are approximately 45 degrees apart. A slightly adverse aspect.

### **Separating**

An aspect between two planets is considered to be separating when one planet is moving away from the degree constituting the aspect. Separating aspects indicate events in the past. See Applying and Partile*.*

#### **Ses.**

See Sesquiquadrate.

# **Sesquiquadrate**

An aspect in which two planets are approximately 135 degrees apart. A minor adverse aspect.

## **Sextile**

An aspect in which two planets are approximately 60 degrees apart. A favorable aspect.

#### **Sidereal Time**

The hour angle of the vernal equinox at a place, i.e. the right ascension of 0° Aries at the birth place. When 0° Aries is on the Midheaven then the sidereal time is 0h:0m.
#### **Sidereal Zodiac**

The zodiac of the fixed stars or constellations. The exact starting point of Aries is a matter of disagreement. Used mainly in Indian astrology and by western siderealists who follow the school of Cyril Fagan and Garth Allen (AKA Donald Bradley). The *ayanamsa* or difference between the sidereal zodiac and the tropical zodiac is presently about 24°. See Constellation and Delta Factor.

#### **Sinister aspect**

When the swifter planet is approaching a planet slower in motion and forms some aspect it is termed a *sinister aspect*. *Sinister* is from the Latin word meaning left, referring to a left hand aspect. *Astrology for Windows* uses the term *upper hand* for sinister aspects, a term derived from *Astrology for the Millions* by Grant Lewi. See Dexter aspect.

#### **Solar Chart**

This chart substitutes for a chart calculated for a known time of birth. Taking the Sun's longitude at noon on the birthday, the house cusps of a solar chart are at 30° intervals from the solar ascendant (Sun's longitude).

#### **Solar Return**

A chart made for the moment the Sun returns to the exact sign, minute, degree and second of longitude that it occupied at the time of the native's birth.

#### **Solar Revolution**

See Solar Return.

# **Sqr.**

See Square.

# **Square**

An aspect in which two planets are approximately 90 degrees apart. A warping adverse aspect.

### Ssq.

See Semisquare.

# Ssx.

See Semisextile.

#### **Standard Time**

The term employed to designate that all clocks in each time zone register the same time, regardless of whether a place is east or west of the center of a zone.

# **Stellium**

A group of planets.

#### Sxt.

See Sextile.

# **Synastry**

A calculation of the aspects between the planets of two charts.

# **Syzygy**

The nearly straight-line configuration of three celestial bodies (as the Sun, Moon, and Earth during a solar or lunar eclipse).

#### **Time Zone**

Hours and minutes East or West of Greenwich, England. The earth is divided into 24 Time Zones. Each of them is approximately 15 degrees of Longitude in width, although there are numerous local variations and anomalies due to political boundaries and local custom.

## **Transits**

The aspects formed by the positions of the planets moving overhead at a specific time with those of the Natal Chart.

### Tri.

See Trine.

### **Trine**

An aspect in which two planets are approximately 120 degrees apart. The most harmonious aspect.

# **Tropical Zodiac**

The zodiac used by the vast majority of western astrologers. In the tropical zodiac, the equinoctial point (0º Aries) is identical with the nodal intersection of the celestial equator with the ecliptic.

#### **Universal Time**

Based on the rotation of the Earth. The same as Greenwich Civil Time. Universal Time is used to calculate local hour angles such as the Ascendant and Midheaven.

### **Upper Hand aspect**

Describes the direction of the transiting planet relative to the natal planet. If you imagine that the natal planet is on the ascendant, then the transiting planet which forms an upper hand aspect will be in the upper half of the chart. See Sinister aspect.

# **Water Signs**

These signs are Cancer, Scorpio and Pisces. Water sign natives are sensitive and emotional.

## **Zenith**

The point directly overhead. Not to be confused with the Midheaven which is located on the ecliptic.

## **Zodiac**

A belt or ring around the heavens between 15 and 18 degrees wide divided into twelve signs each containing 30 degrees of longitude, through which the planets transit, each in an orbit of its own.